# 利用者機能 操作マニュアル

1.0版

2019年4月

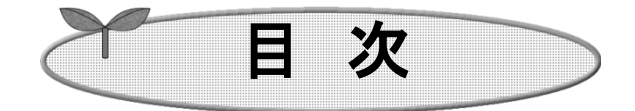

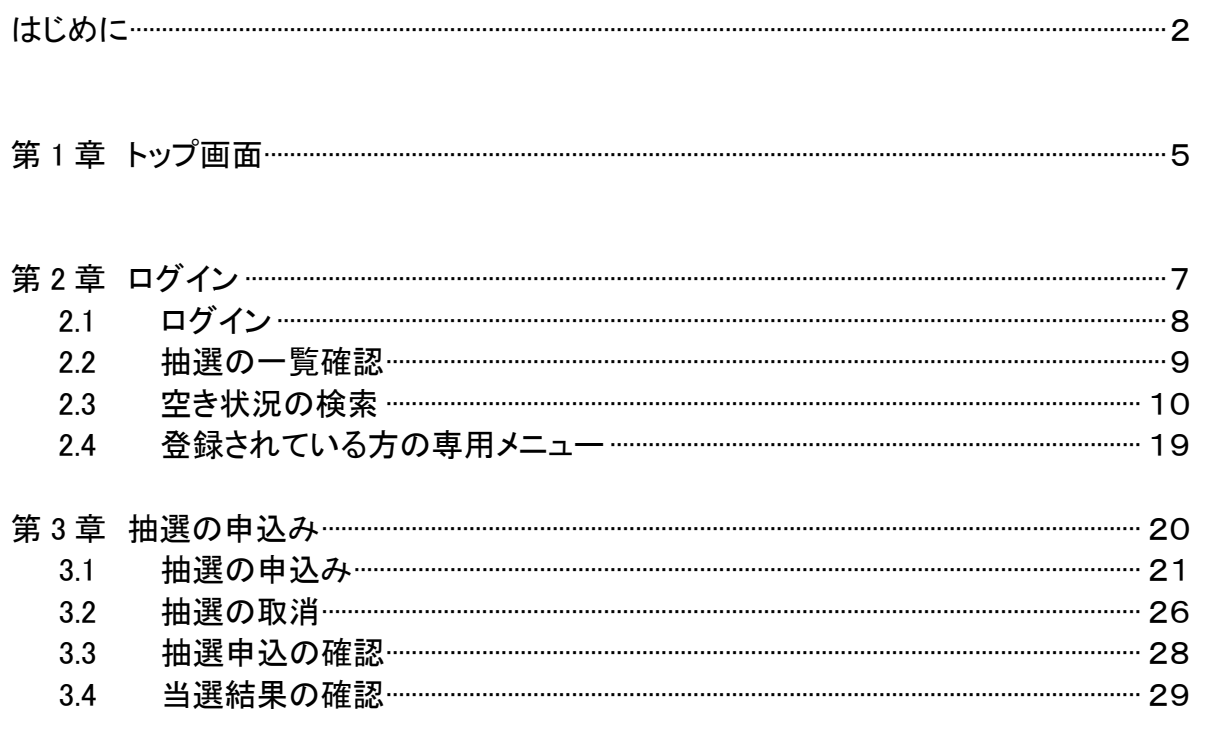

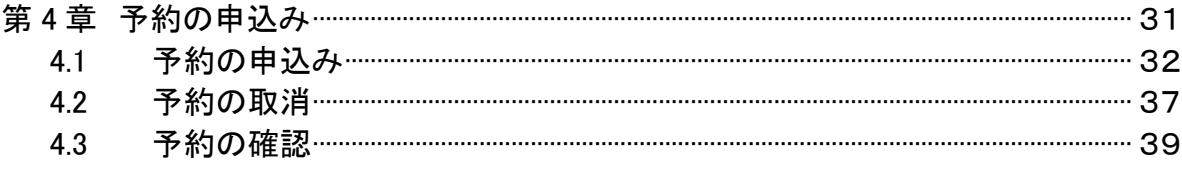

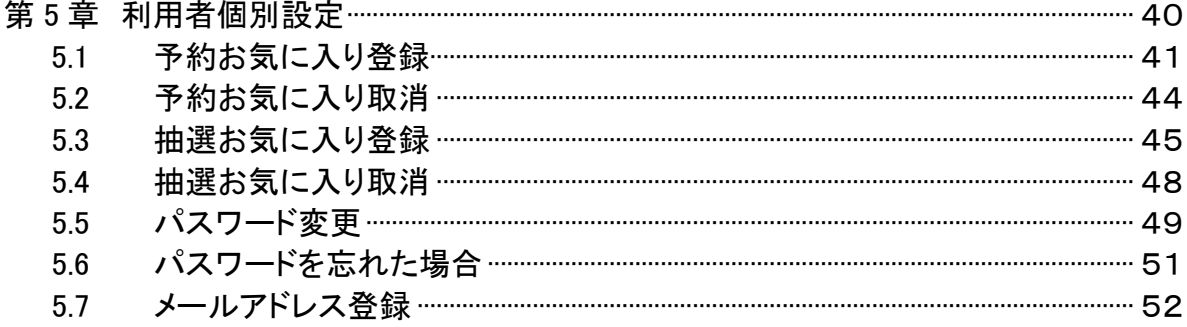

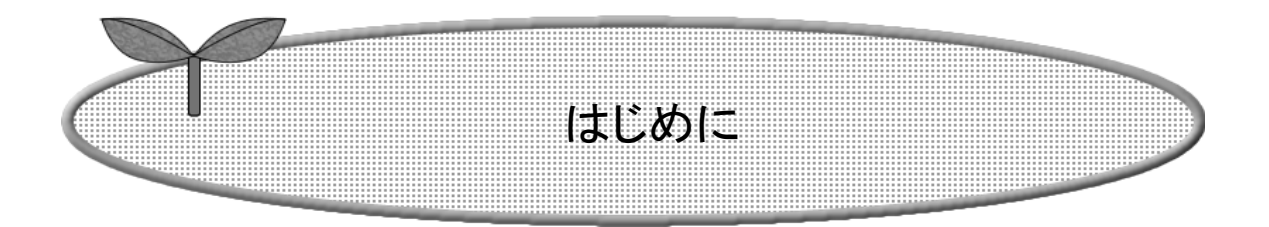

## 施設を利用するまでの流れを説明します。

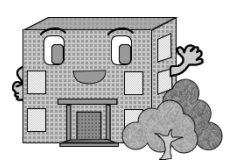

# システムで提供するサービス

以下のサービスを提供しています。

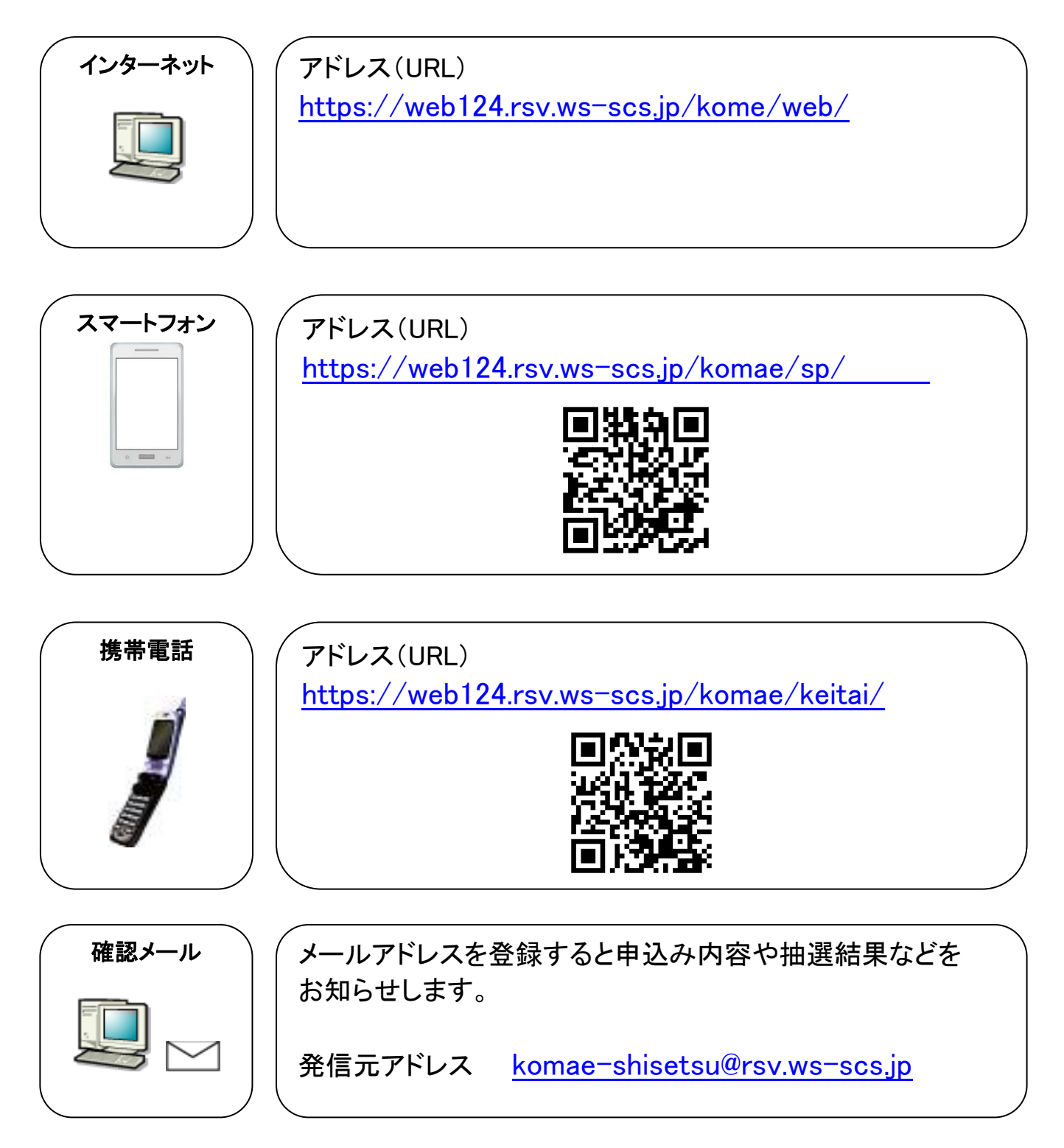

## 施設を利用する場合の流れ

※ 施設の申込は抽選予約と先着順予約があります。

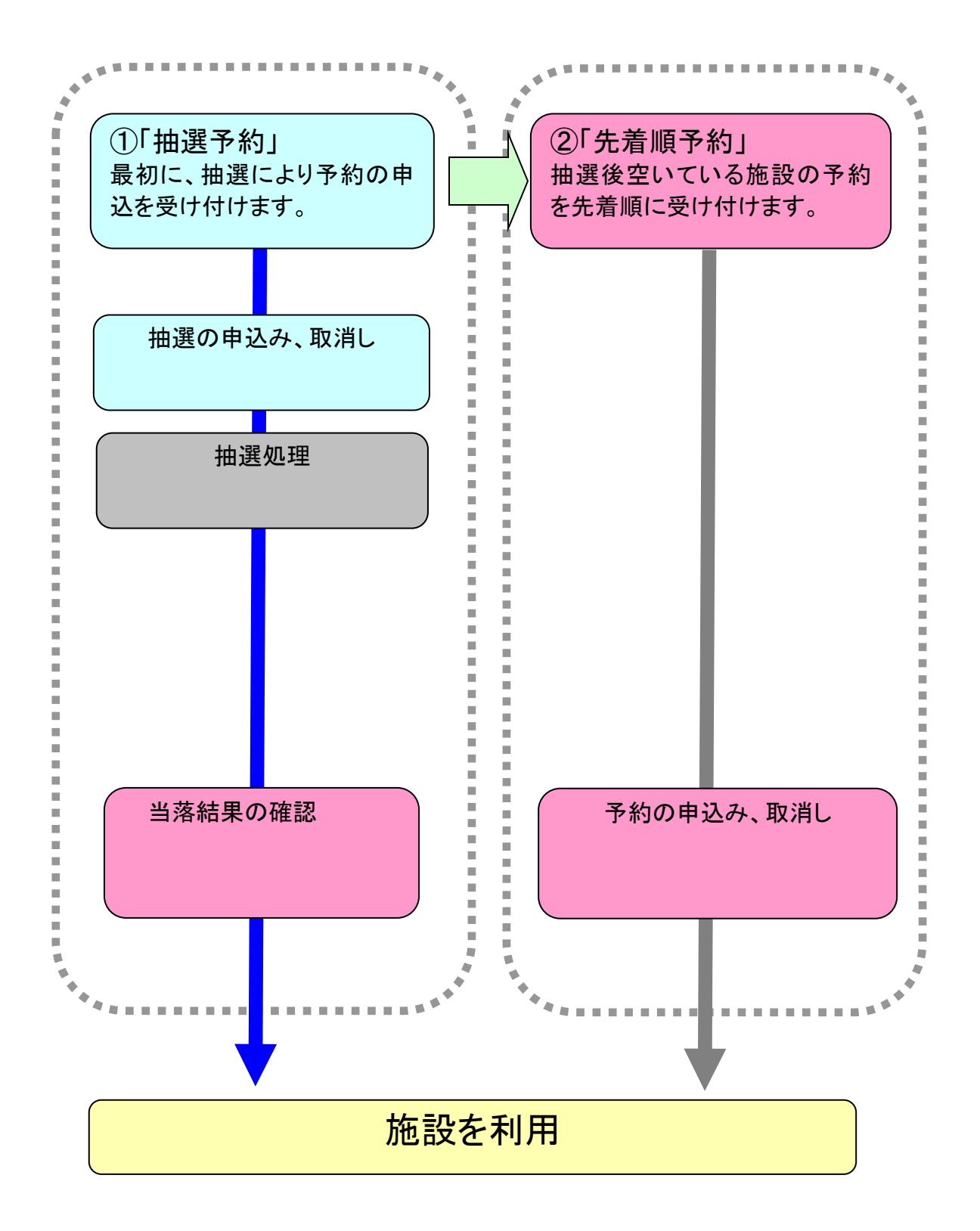

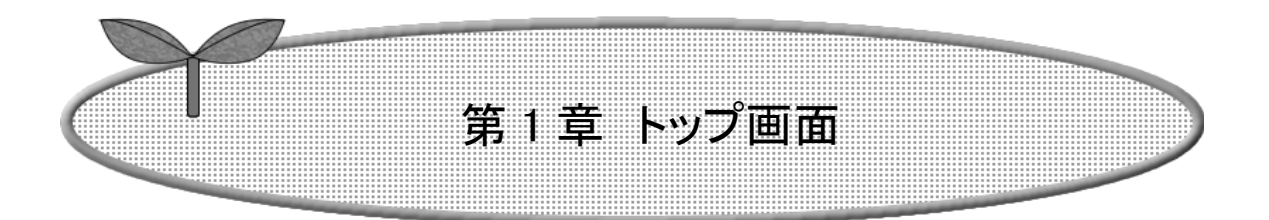

## 第 1 章ではトップ画面について説明します。

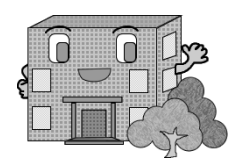

# 1.トップ画面

施設予約システムにアクセスした際の最初に表示される画面です。 トップ画面では施設からのお知らせや、各ボタンをクリックすることにより様々な機能をご利用いただけます。 利用者番号を取得済の方は、利用者番号・パスワードを入力して「ログイン」ボタンをクリックして施設予約等 を行います。

※ 「ご利用メニュー」については、利用者番号を取得していない方でもご覧いただけます。

- ・施設の空き状況 2-3 P10
- ・市イベントの検索
- ・抽選の一覧 2-2 P9

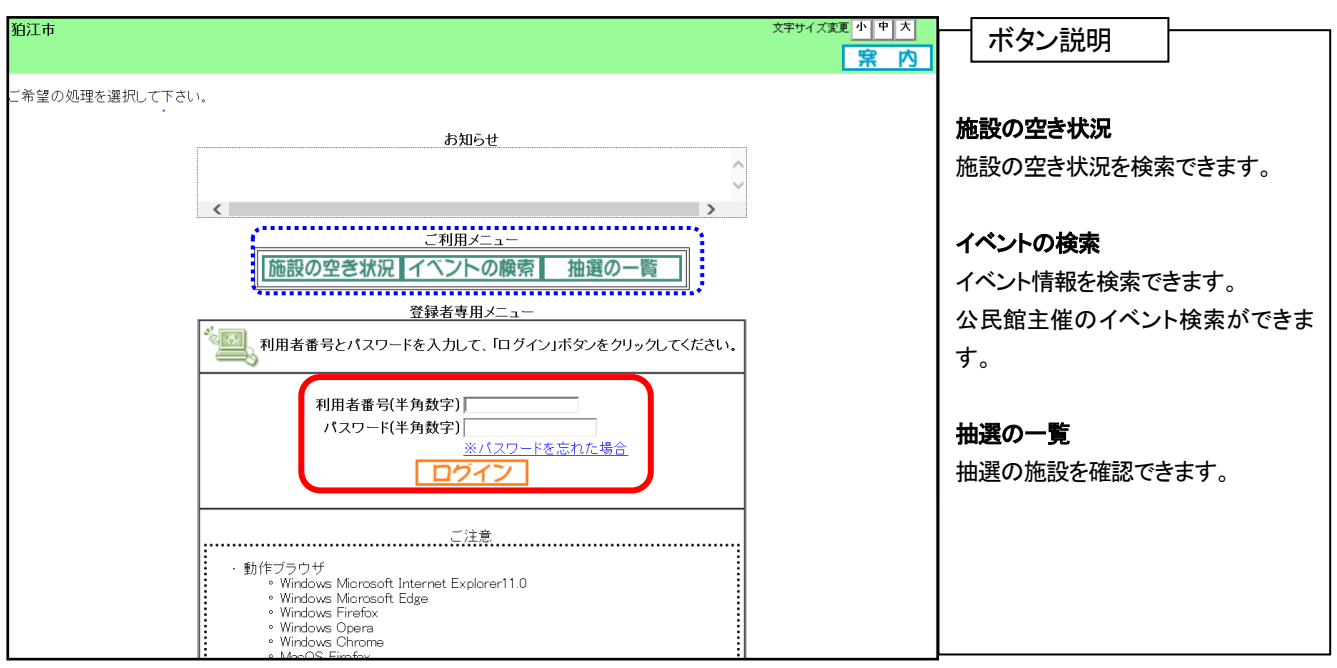

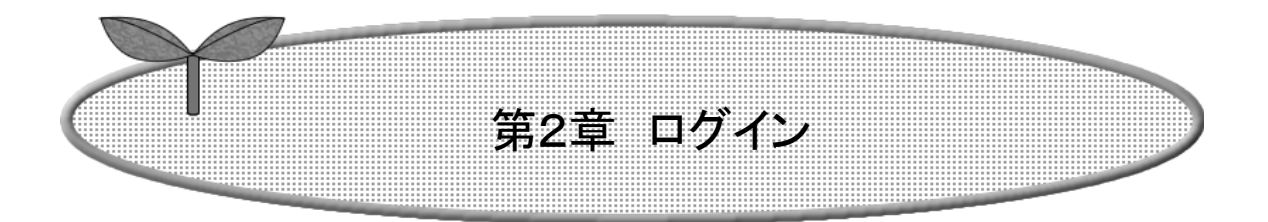

## 第2章ではログインの方法を説明します。

2.1 ログイン

2.2 抽選の一覧確認

2.3 空き状況の検索

2.4 登録されている方の専用メニュー

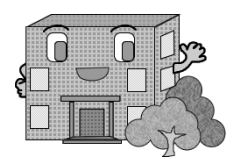

#### 2. ログイン 2.1 ログイン ここでは、ログインの操作方法を説明します。 ① 利用者専用メニューの、利用者番号(半角数字 8 桁)・パスワード(半角数字)を入力します。 (注意事項) システムで使用する「利用者番号」と「パスワード」は従来のシステムと同じものとなります。 なお、ログインの際の利用者番号は8桁となります。 今まで7桁で入力していた場合は以下の様に、「0」を追加して入力して下さい。 (旧) 6000001(7桁) ボタン説明 (新) 06000001(8桁) ご利用メニュー ※利用者番号を取得していない方 ② 「ログイン」ボタンをクリックします。 (利用者登録をされていない方)も、 文字サイズ変更 小 中 大 狛江市 ご覧いただけます。 黒 内 ご希望の処理を選択して下さい。 ・施設の空き状況 →2-3(P10)へ ・イベントの検索 お知らせ ・抽選の一覧 →2-2(P9) へ  $\langle$ ※パスワードを忘れた場合 ご利用メニュー パスワードを忘れた場合にパスワード

|施設の空き状況 イベントの検索| 抽選の一覧 設定画面から再設定画面を呼び出しま す。 登録者専用メニュー →5-6パスワードを忘れた場合  $\left| \cdot \right\rangle$ 利用者番号とパスワードを入力して、「ログイン」ボタンをクリックしてください。 (P51)へ 利用者番号(半角数字) XXXX ① ログイン パスワード(半角数字) .... 登録されている方の専用メニュー画面 ログイン  $\circled{2}$ を表示します。

③ ログイン後は、「登録されている方の専用メニュー」画面が表示されます。

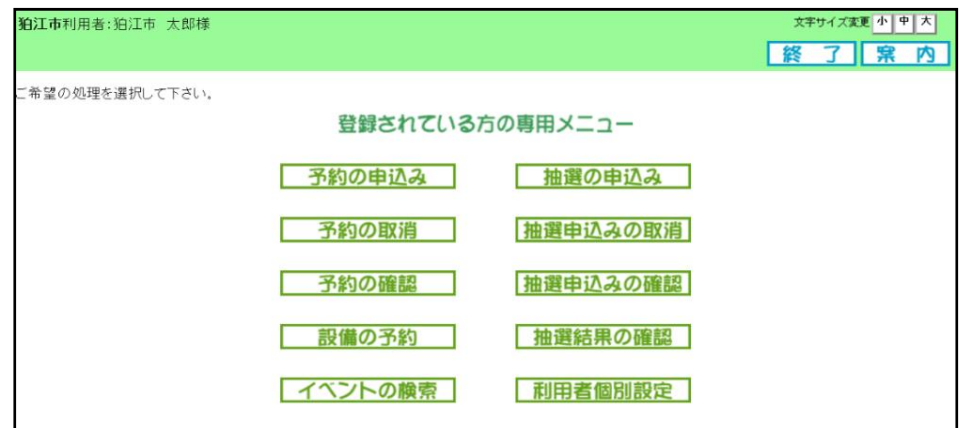

## 2.2 抽選の一覧確認

## 利用者登録されていない方もご利用できます。

抽選一覧確認の流れを以下に説明します。

① 施設予約システムトップ画面より「抽選の一覧」ボタンをクリックします。

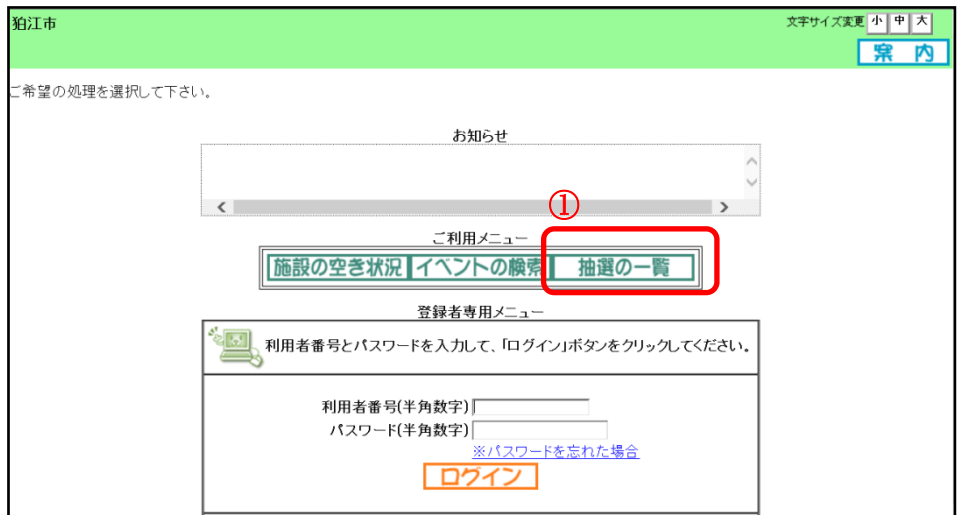

② 抽選一覧画面が表示されます。 「終了」ボタンをクリックすると、トップ画面に戻ります。

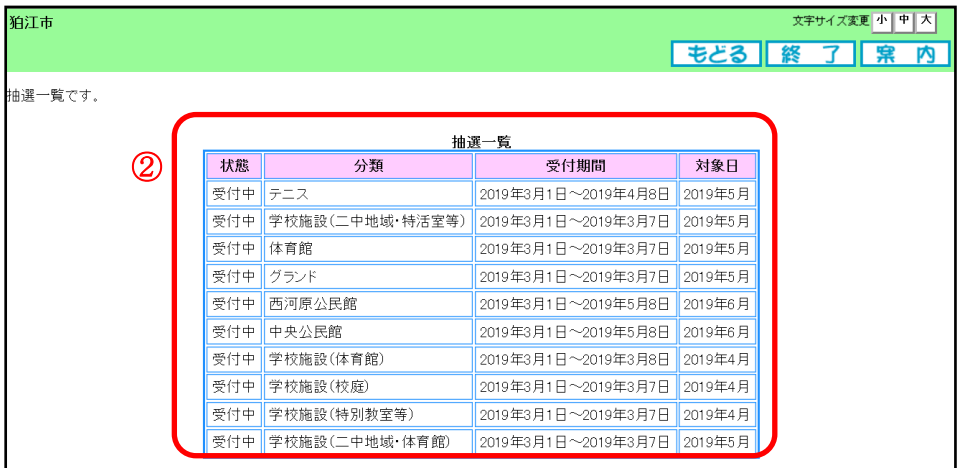

## 2.3 空き状況の検索

## 利用者登録されていない方もご利用できます。

空き状況検索の流れを以下に説明します。

①施設予約システムトップ画面より「施設の空き状況」ボタンをクリックします。

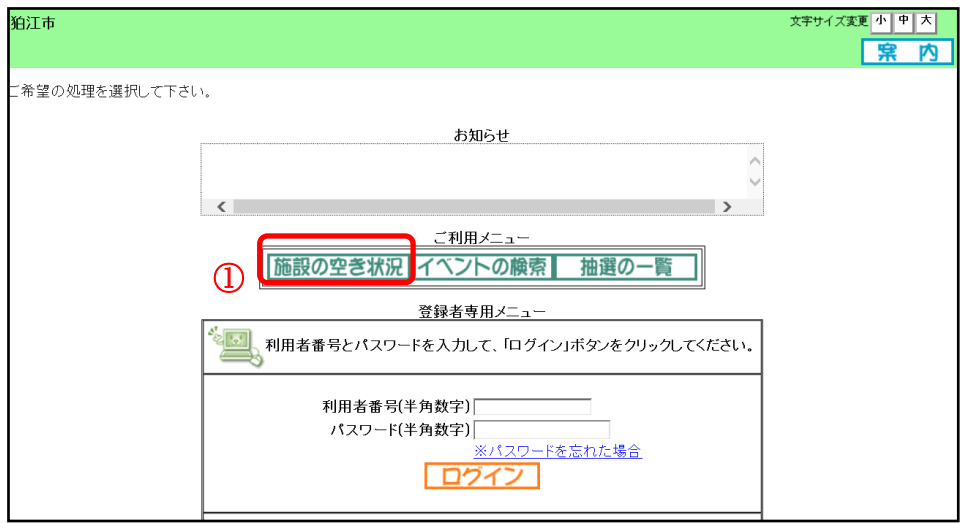

②施設の空き状況を検索する場合、条件を選択します。

・館種別を絞り込んで検索する場合は、「施設種別から」ボタンをクリックします。 P11 3へ ・利用目的を絞り込んで検索する場合は、「利用目的から」ボタンをクリックします。 P12 ⑤へ ・複数の条件を組み合わせて検索する場合は、「複合検索」ボタンをクリックします。 P14 ⑨へ

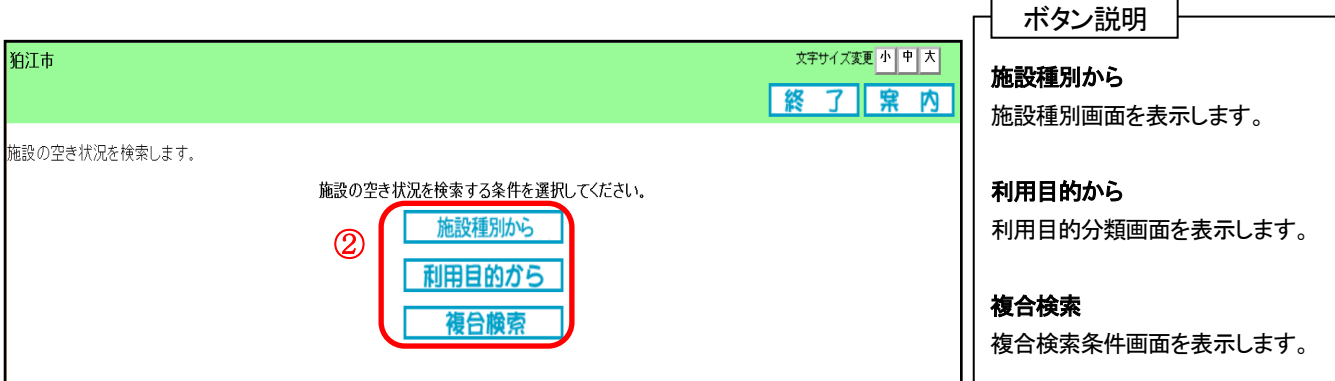

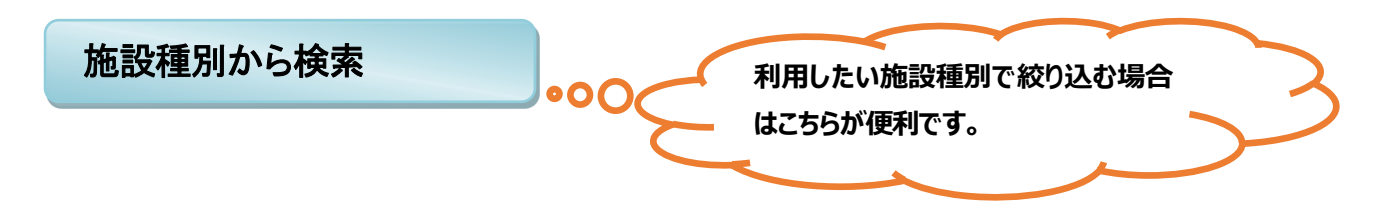

③館の選択画面が表示されます。

いずれかの館をクリックして選択します。(例として西河原公民館を選択します)

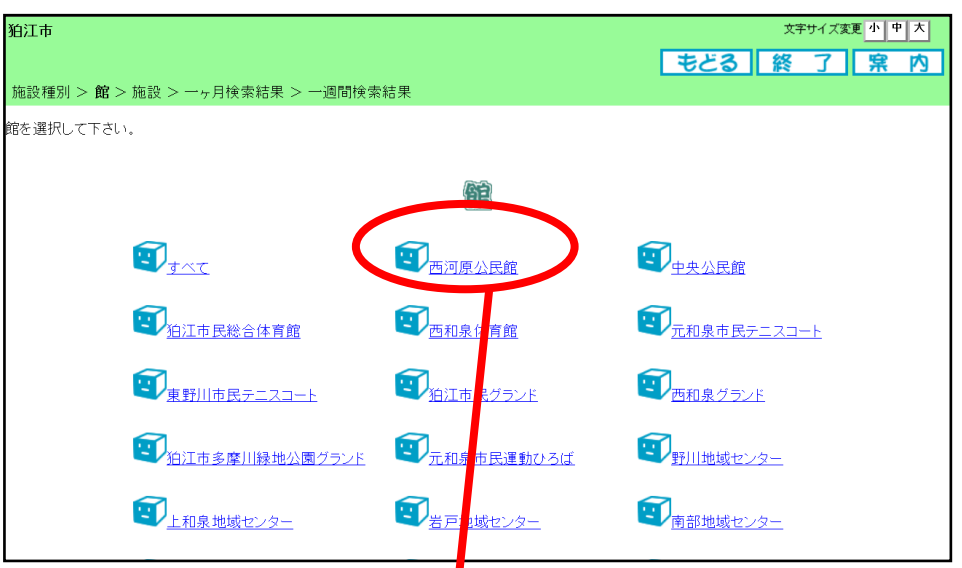

#### ④施設の選択画面が表示されます。

いずれかの施設をクリックして選択します。(例として西河原公民館内の施設が選択します)

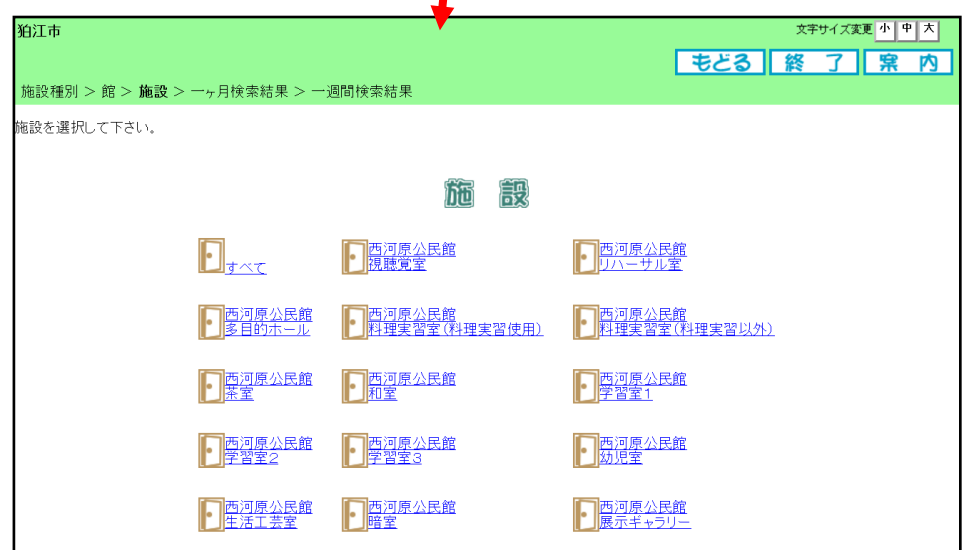

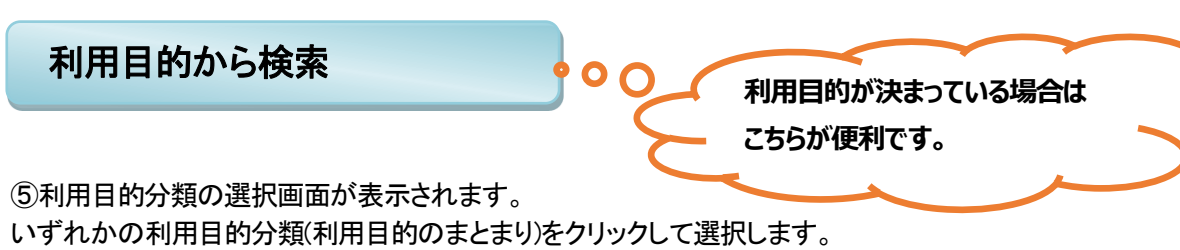

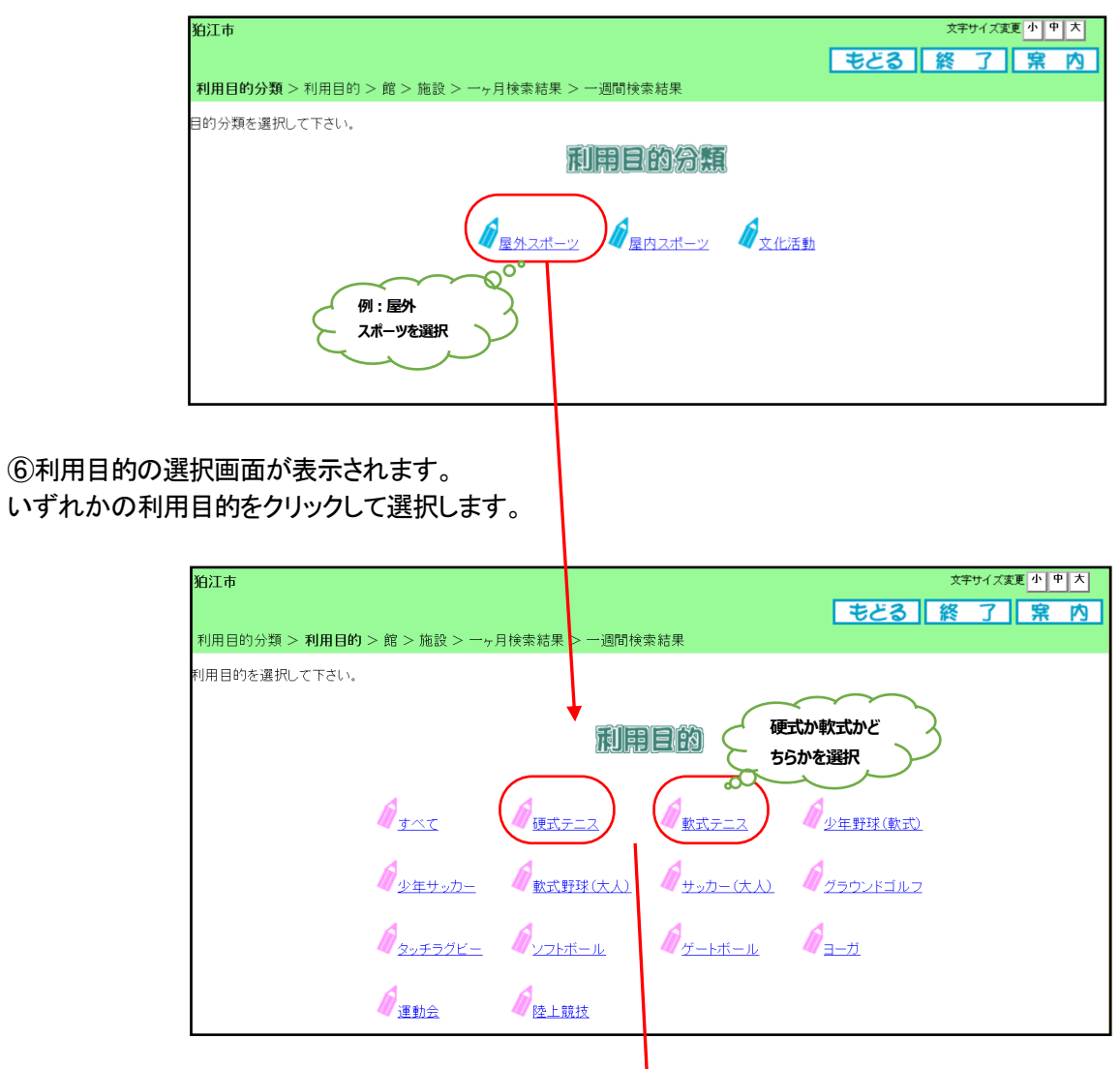

#### ⑦館選択画面が表示されます。

いずれかの館(施設のまとまり)をクリックして選択します。

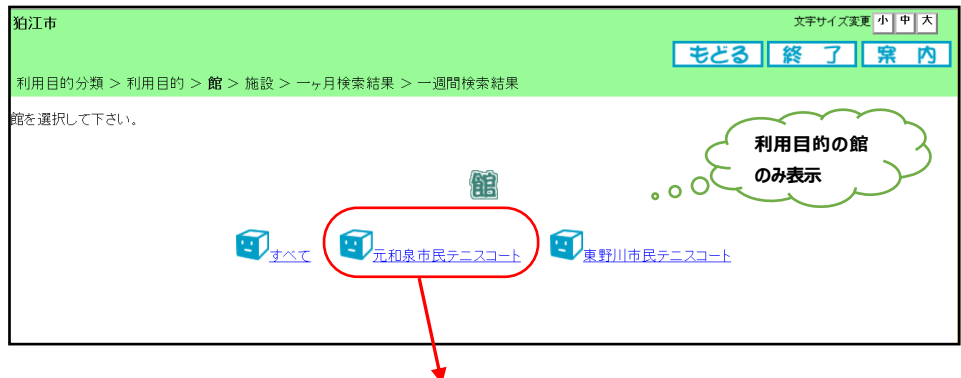

#### ⑧施設選択画面が表示されます。 いずれかの施設をクリックして選択します。 狛江市 文字サイズ変更<mark>小中大</mark> モどる | 終 了 | 窯 内 ||<br>|利用目的分類 > 利用目的 > 館 > **施設** > 一<sub>ケ</sub>月検索結果 > 一週間検索結果 施設を選択して下さい。 **利用目的の館 の施設を表示** $\circ$ O 施設  $\Box$  d  $\overline{\Lambda}$ **つま利泉市民テニスコート**<br>コルトの<mark>元和泉市民テニスコートA面 アポ和泉市民テニスコートB面</mark> ■ 元和泉市民テニスコート<br>■ 元和泉市民テニスコート○面 ■ 元和泉市民テニスコートD面

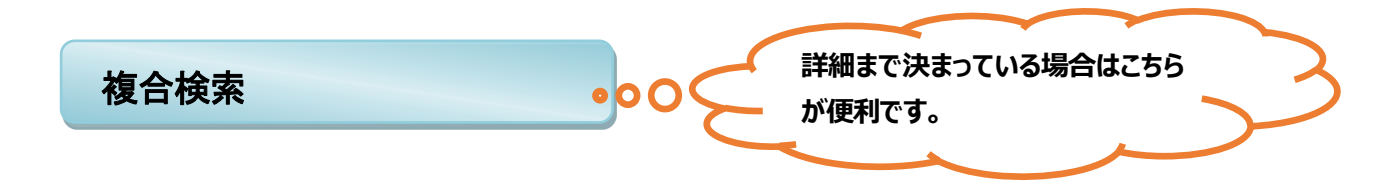

複合検索を使うと、地域、利用目的分類、利用目的、館、施設、年月日、曜日指定をまとめて条件に指定して 検索できます。

⑨各ボタン(以下を参照)をクリックして条件を設定すると、ボタンの横に条件が表示されます。 必要なものについて設定を行ってください。 ボタン説明

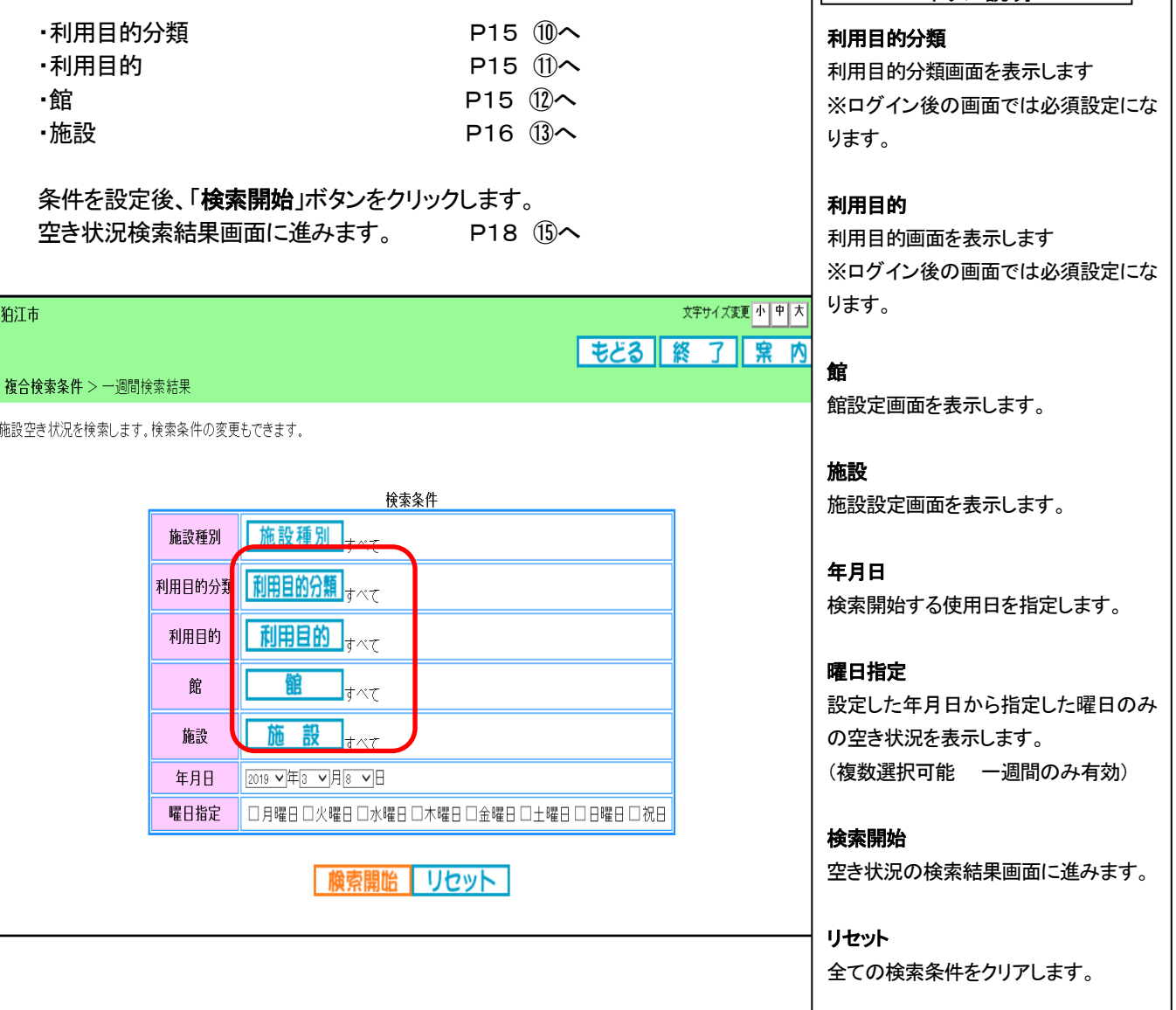

※ 「館」を選択しない場合、他の条件に当てはまる使用可能な全ての施設が表示されるため、「館」を選択して検 索することで、施設の絞り込みができます。

⑩いずれかの利用目的分類(利用目的のまとまり)をクリックして選択します。

→ ⑨(複合検索条件画面)へ戻ります。

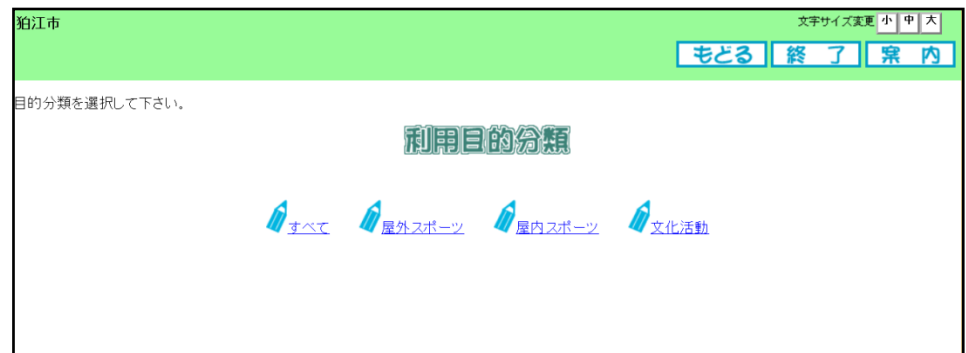

#### ⑪いずれかの利用目的をクリックして選択します。

→ ⑨(複合検索条件画面)へ戻ります。

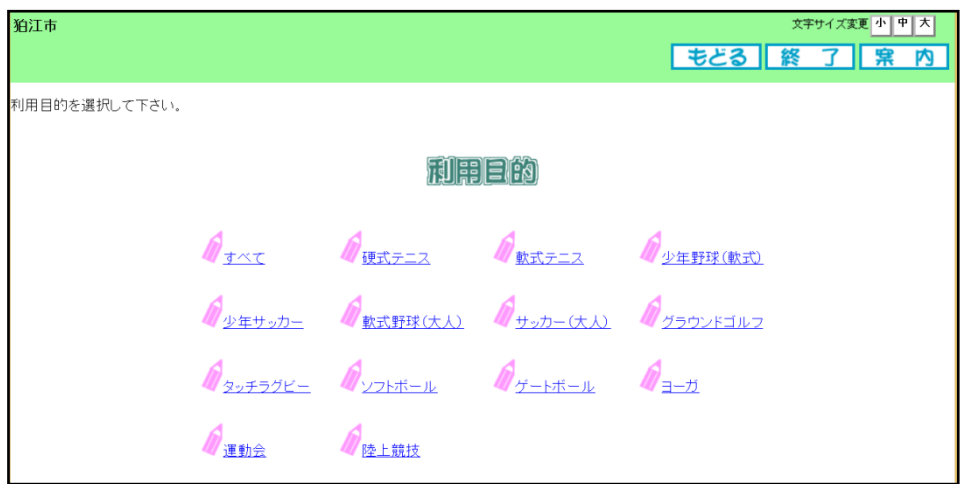

- ⑫いずれかの館(施設のまとまり)をクリックして選択します。
	- → ⑨復合検索条件画面)へ

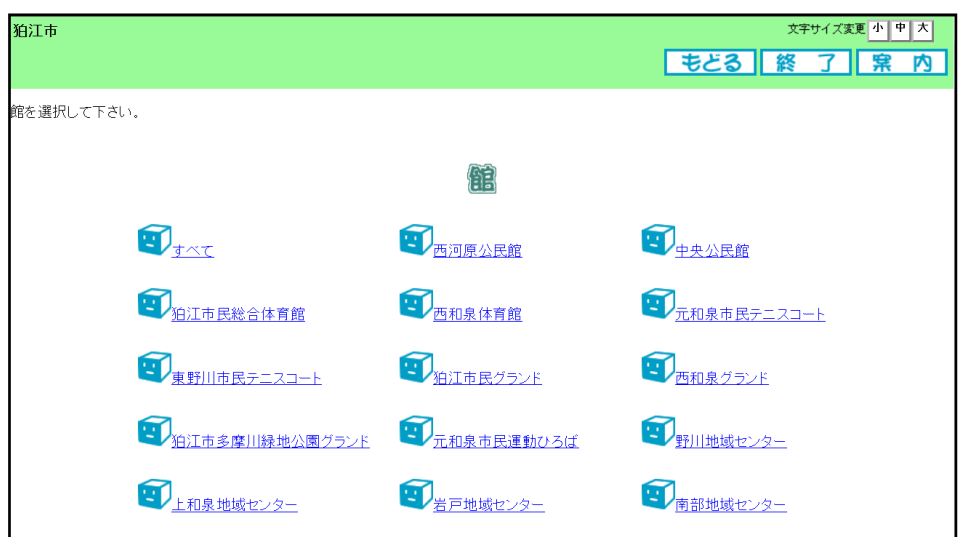

⑬いずれかの施設をクリックして選択します。

→ ⑨(複合検索条件画面)へ戻ります。

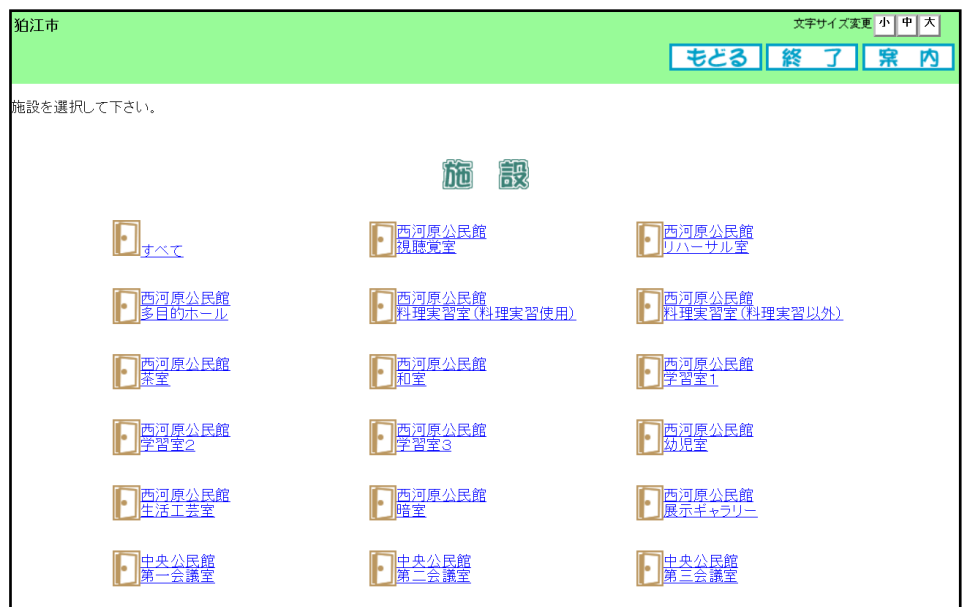

※「施設」を選択している場合、使用可能な全ての施設が表示されます。先に「館」を選択 すると、その「館」の施設のみ表示されます。

## 検索結果の確認

Ξ

⑭「施設種別から」・「利用目的から」で施設を選択した場合は一ヶ月の空き状況の検索結果画面が 表示されます。

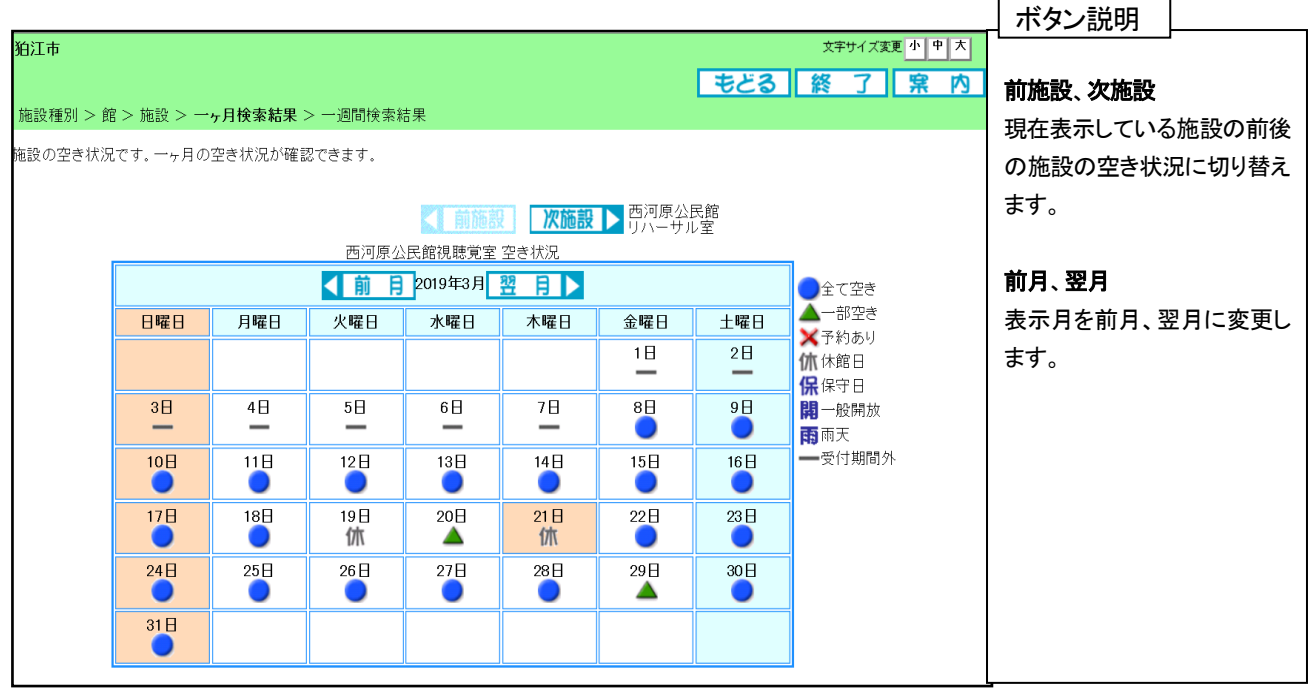

→ ●または、▲ボタンクリックでクリックした日付以降の一週間の空き状況の検索結果画面が表示されます。

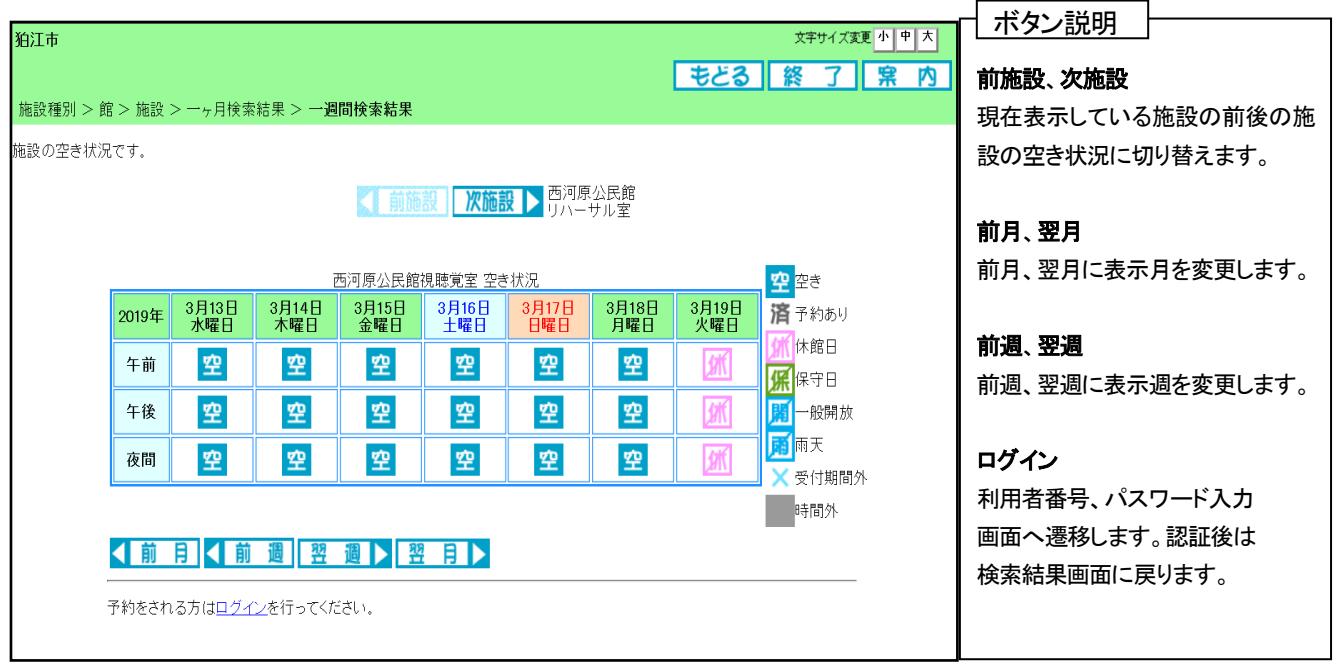

※ 「ログイン」をクリックすると、「登録者専用メニュー」画面が表示されログインする事が出来ます。 → 「利用者番号」、「パスワード」を入力しログインする事が出来ます。

⑮「複合検索」を行った場合は使用できる施設の最初の施設の一週間検索結果画面が表示されます。

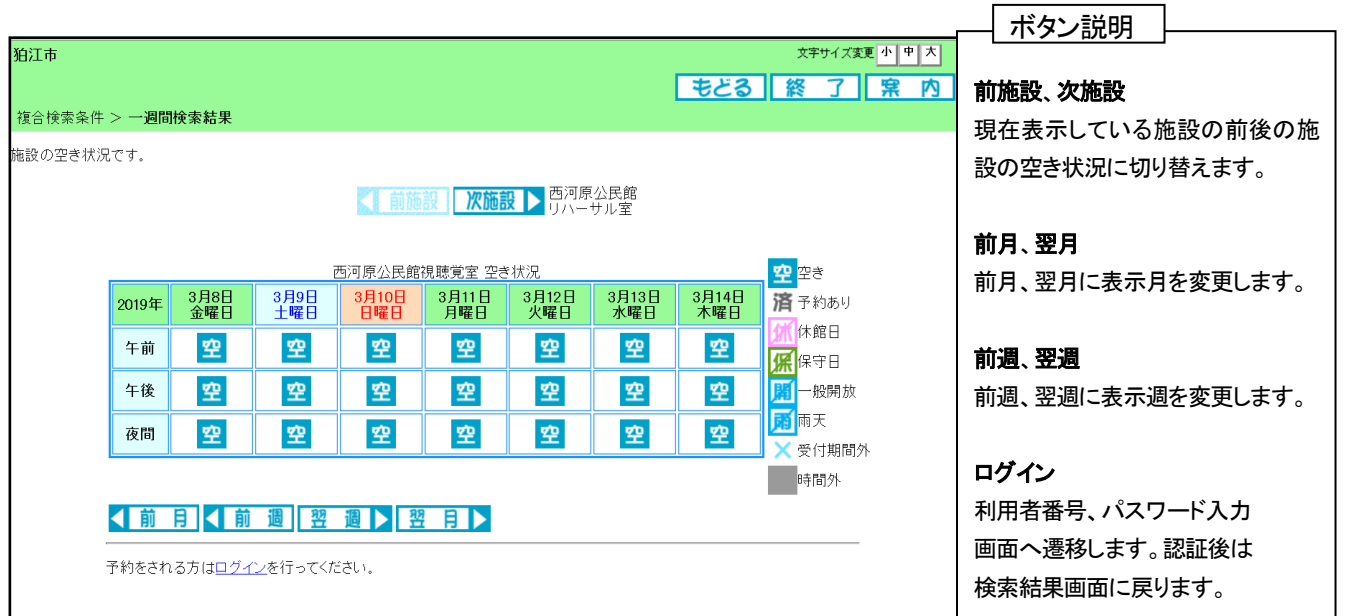

(ア) 選択した施設によって、検索結果画面の表示形式が異なります。

(イ) 「ログイン」をクリックすると、「登録者専用メニュー」画面が表示されログインする事が出来ます。 → 「利用者番号」、「パスワード」を入力しログインする事が出来ます。

※検索時に「館」と「施設」を指定しなかった場合、使用できる全ての施設が表示されるため「◀前施設」 「次施設▶」のボタンで切換が必要です。

# 2.4 登録されている方の専用メニュー

利用者登録されている方のみご利用になれます。

ログインすると、登録されている方の専用メニューが表示されます。 ボタンをクリックすると以下の画面に移ります。

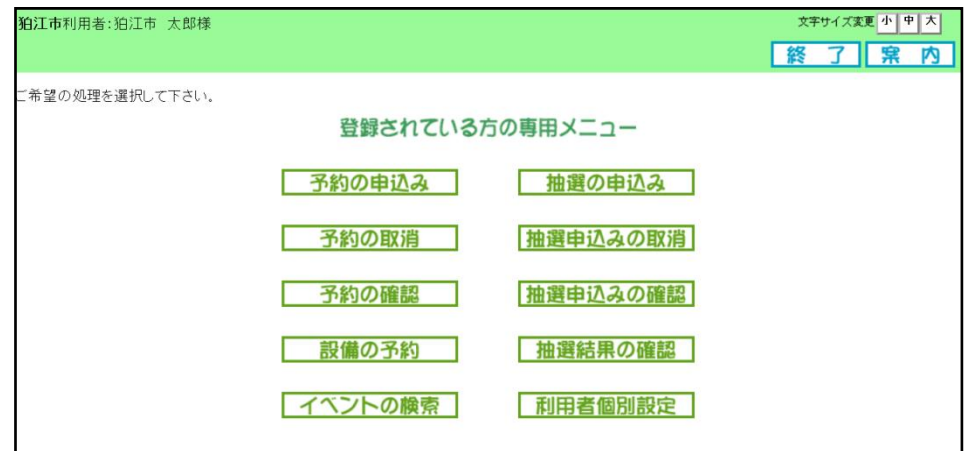

ボタン説明

#### 予約の申込み

Ī

空き状況の検索画面を表示します。 → 4-1 予約の申込み (P32)

#### 予約の取消

予約取消一覧画面を表示します。 → 4-2 予約の取消 (P37)

#### 予約の確認

予約の確認一覧画面を表示します。 → 4-3 予約の確認 (P39)

#### 抽選の申込み

抽選申込み条件設定画面を表示します。 → 3-1 抽選申込み (P21)

#### 抽選申込みの取消

抽選申込みの取消画面を表示します。 → 3-2 抽選申込みの取消 (P26)

#### 抽選申込みの確認

抽選申込みの一覧画面を表示します。 → 3-3 抽選申込みの確認 (P28)

#### 抽選結果の確認

当選・落選結果の確定を行う画面へ遷移します。 → 3-4 抽選結果確認 (P29)

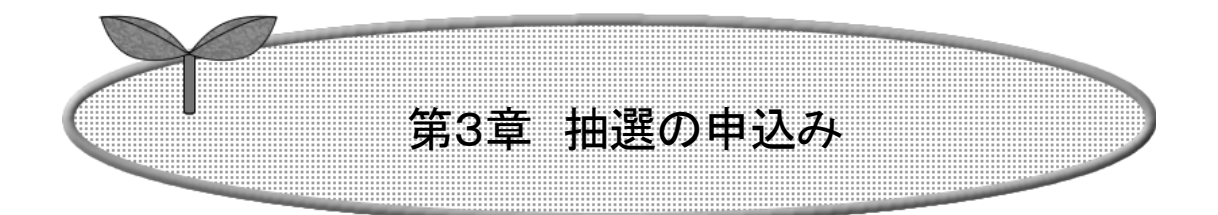

第3章では抽選の申込み方法を説明します。

3.1 抽選申込み

3.2 抽選申込みの取消し

3.3 抽選申込みの確認

3.4 抽選結果の確認

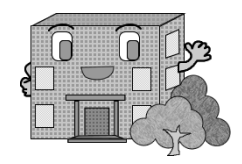

# *3*.抽選の申込み

## 3.1抽選申込み

① 登録されている方の専用メニューから「抽選の申込み」ボタンをクリックします。

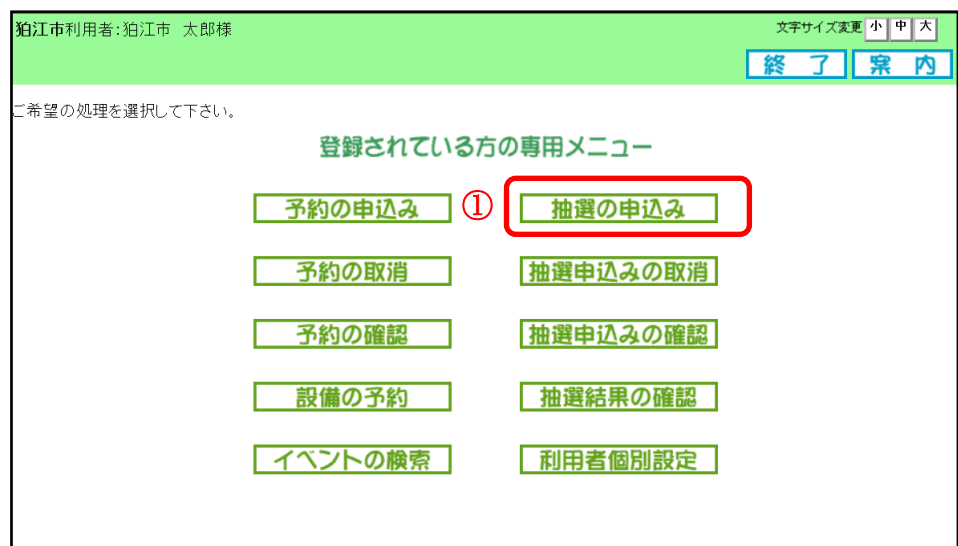

② 抽選申込み条件設定画面が表示されます。 抽選申込みの検索方法を選択できます。ここでは「施設種別」を指定します。 ※「お気に入りから」の条件設定については、「第5章 5.3 抽選お気に入り登録(P45)」を参照してください。

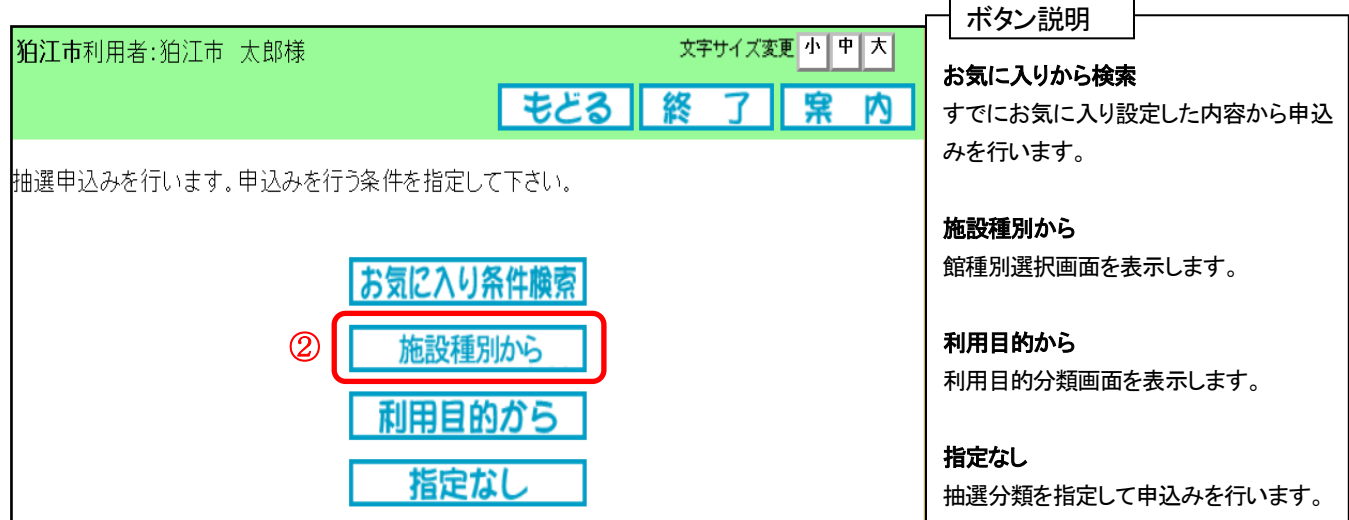

③ 抽選分類一覧画面が表示されます。 抽選申込みをする施設の「申込み」ボタンをクリックします。

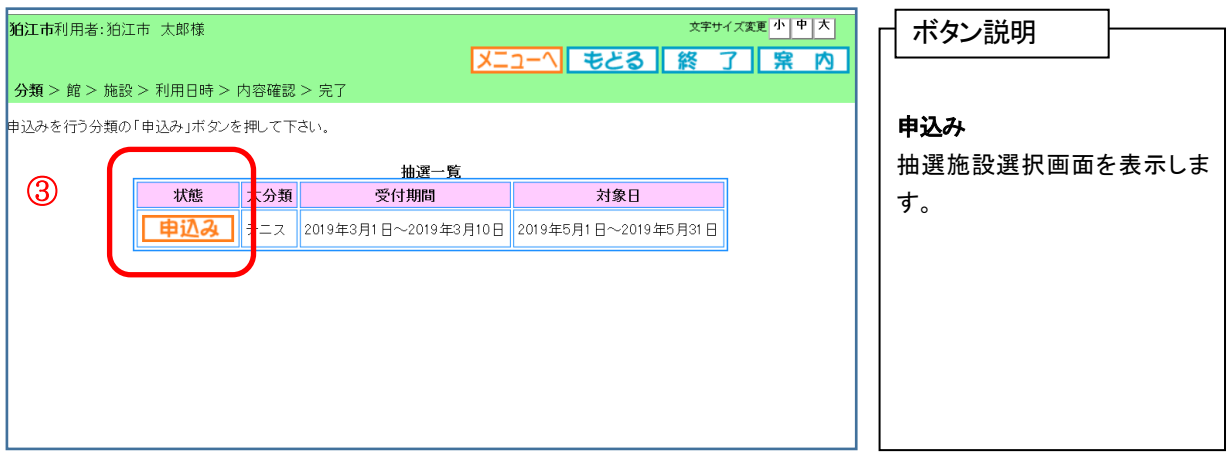

④ 抽選館選択画面が表示されます。 抽選申込みをする館をクリックして選択します。

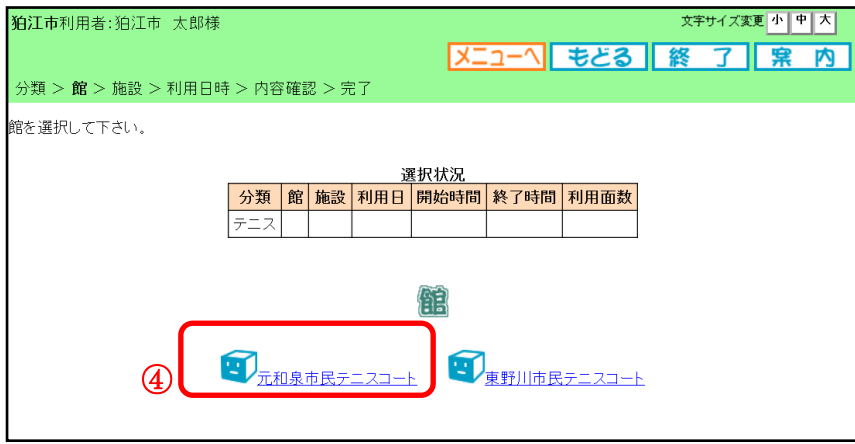

⑤ 抽選施設選択画面が表示されます。 抽選申込みをする施設をクリックして選択します。

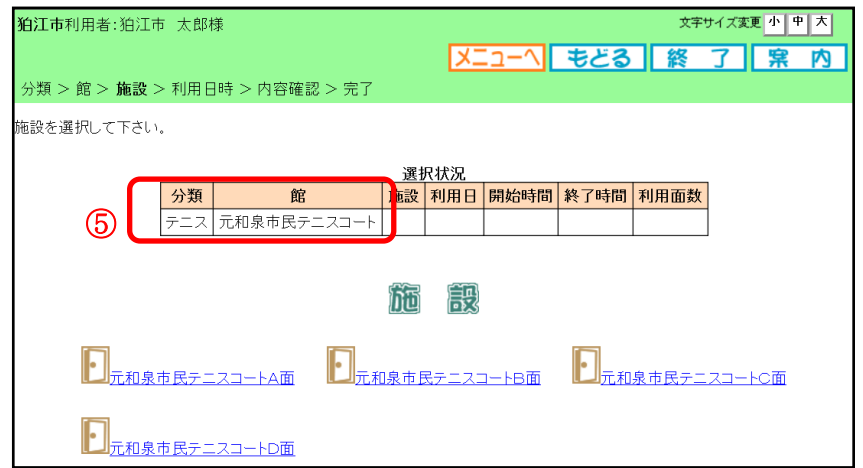

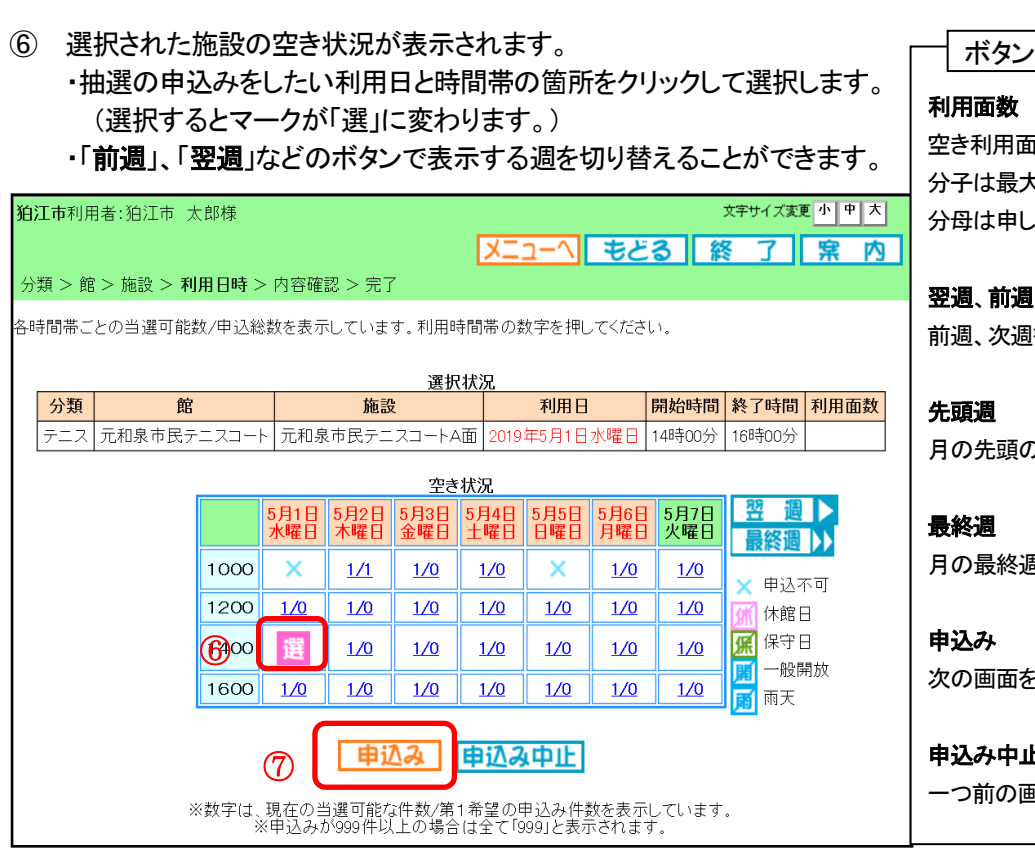

膨明

空き利用面数を表示します。 分子は最大申し込み枠数、 込み数を表示します。

を表示します。

)週を表示します。

月の最終週を表示します。

そ表示します。

申込み中止 一つ前の画面に戻ります。

- ⑦ 選択した内容を確認し、よろしければ「申込み」ボタンをクリックします。
- ⑧ 抽選申込み確認画面が表示されます。 利用目的を設定するため、「利用目的」ボタンをクリックします。 -------------------------------------

※受付済みの抽選申込みがある場合、内容が一覧に表示されます。 \_\_\_\_\_\_\_\_\_

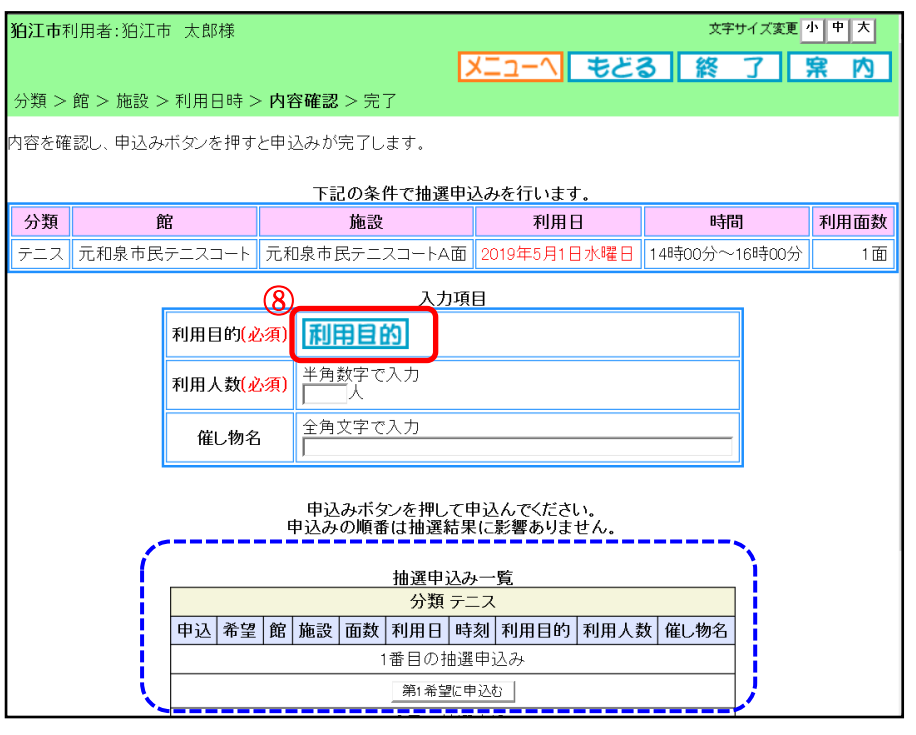

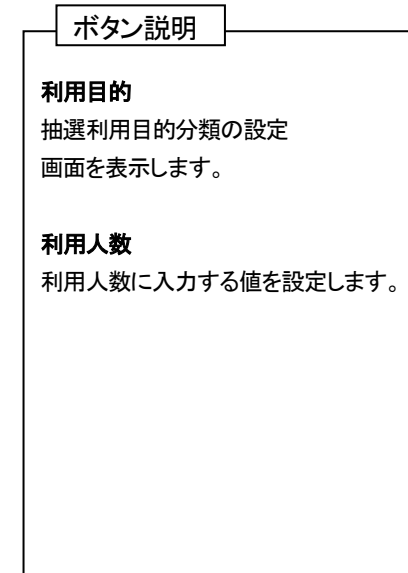

⑨ 抽選利用目的分類の選択画面が表示されます。 いずれかの利用目的分類(利用目的のまとまり)をクリックして選択します。

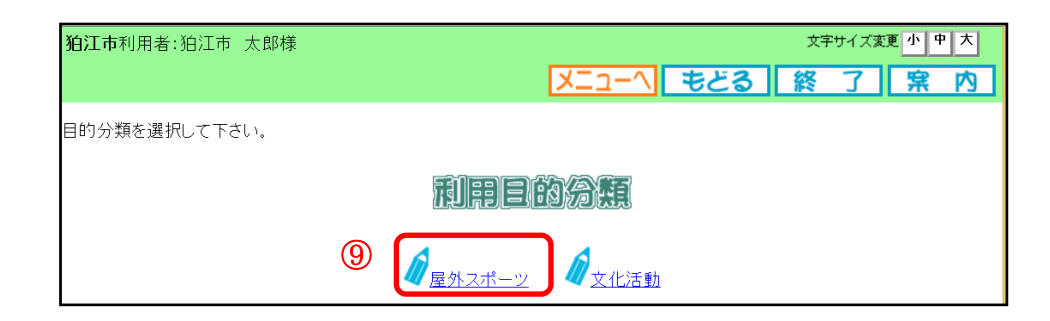

⑩ 抽選利用目的の選択画面が表示されます。 いずれかの利用目的をクリックして選択します。

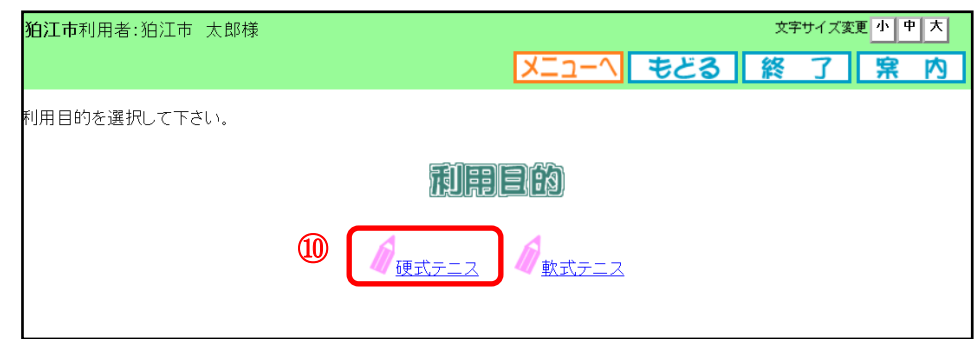

⑪ 利用目的が設定された状態で、抽選申込み確認画面が表示されます。

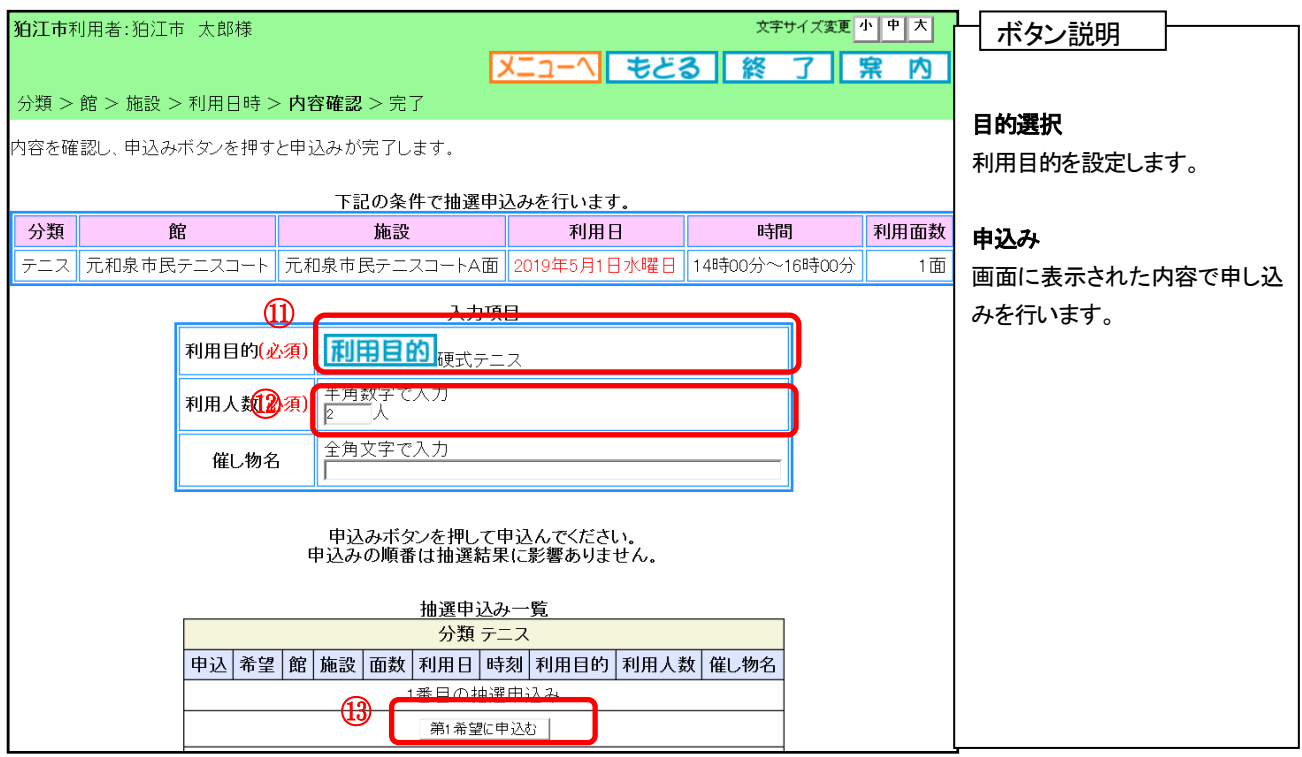

⑫ 利用人数を入力します。

⑬ 抽選申込み確認画面が表示されます。

よろしければ「OK」ボタンをクリックします。

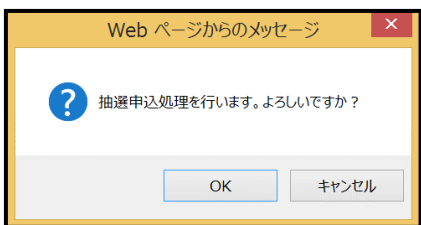

※抽選申込の制限を超過している場合は、抽選申込できません。 (申込は館ごとに抽選申込一覧の数のみ)

#### ⑭ 抽選申込み完了画面が表示されます。

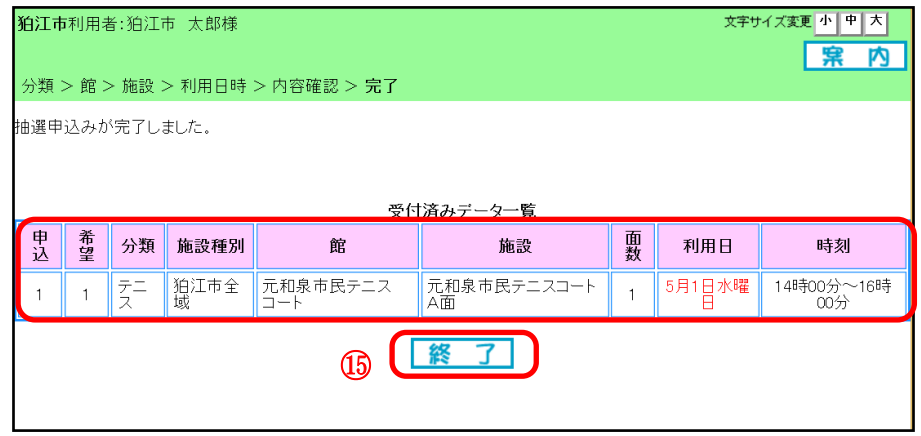

⑮ 「終了」ボタンをクリックします。

【補足】 抽選申込みが完了すると、引き続き別の抽選申込みができます。

以下のいずれかのボタンをクリックし、条件を設定して抽選申込みを行ってください。

- ・目的から
- ・館種別から
- ・館から
- ・施設から
- ・利用日から

※例えば、館、施設とも前回の申込みと同じ内容で利用日のみ変えて申込みたい場合は、 「利用日から」ボタンをクリックします。 ■ボタン 超 明 ■

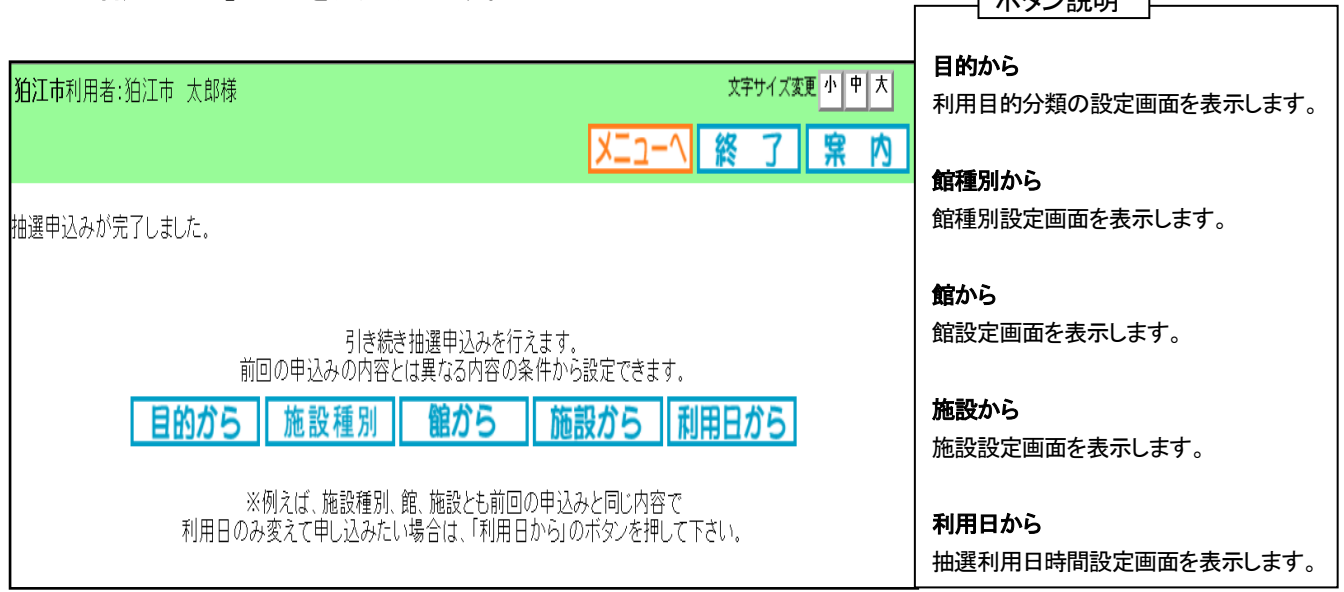

3.2 抽選申込みの取消

① 登録されている方の専用メニュー画面の「抽選申込みの取消」ボタンをクリックします。

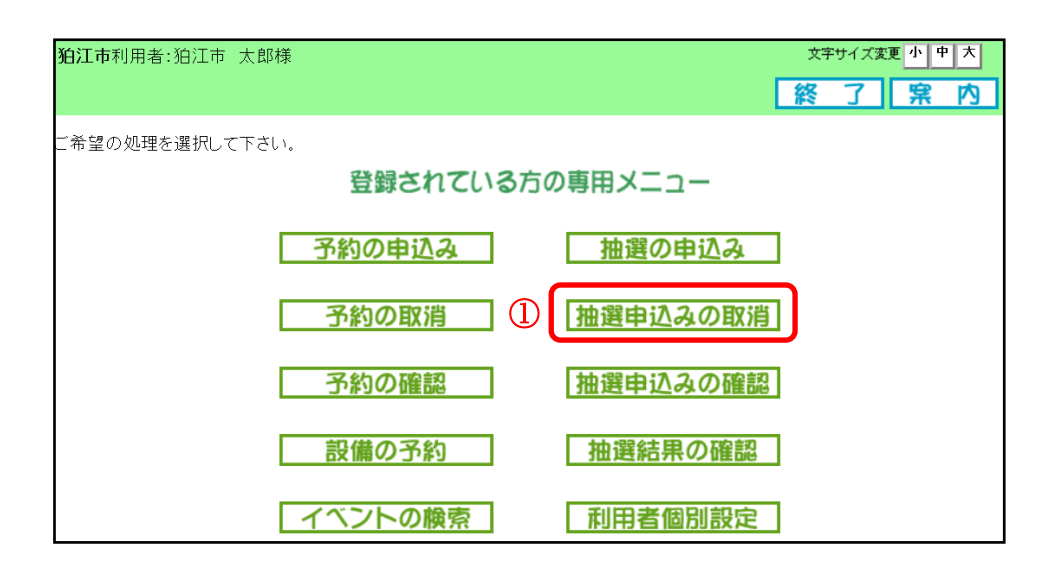

- ② 抽選申込みの取消画面が表示されます。
- ③ 取り消しする抽選申込みをクリックして選択にチェック(☑)を入れます。
- ④ 「取消」ボタンをクリックします。

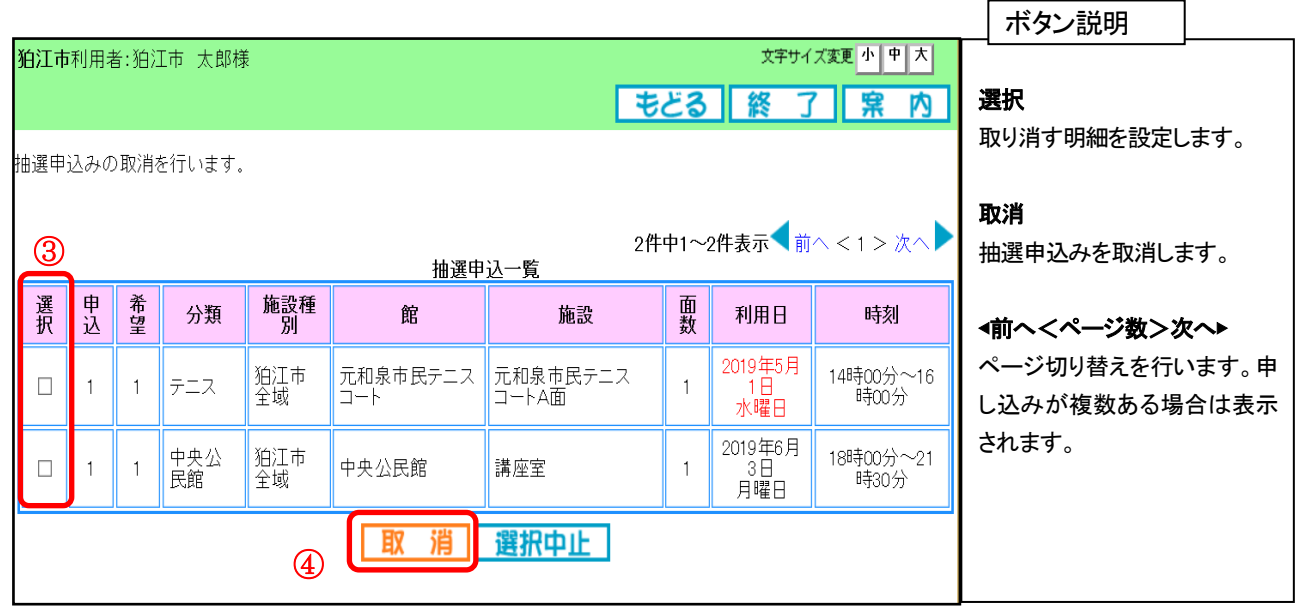

⑤ 確認画面が表示されます。 よろしければ「OK」ボタンをクリックします。

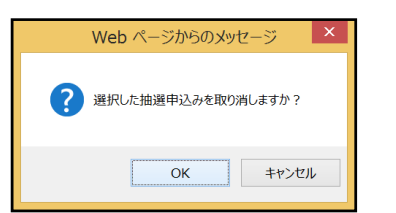

⑥ 抽選申込み取消完了画面が表示されます。 以上で抽選申込みの取消しは完了となります。

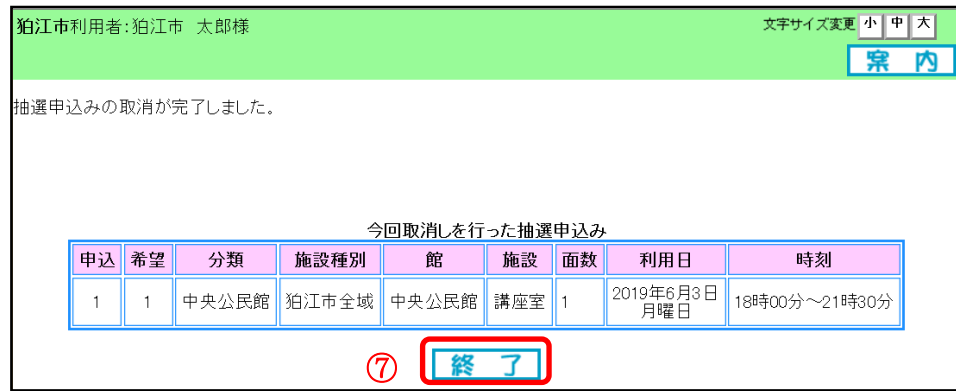

- ⑦ 「終了」ボタンをクリックします。
- ⑧ 抽選取消の完了画面が表示されます。

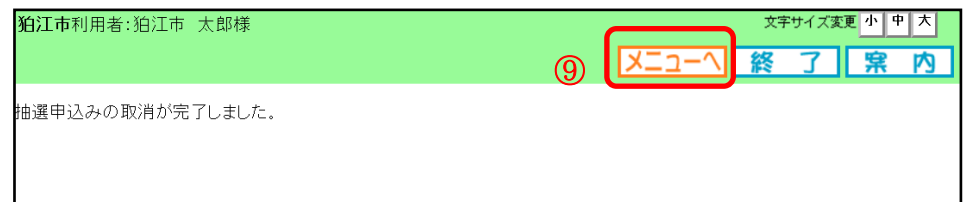

⑨ 「メニュー」ボタンをクリックすると、登録されている方の専用メニュー画面に戻ります。 ※また、「終了」ボタンをクリックした場合、施設予約システム TOP 画面に戻ります。 終了する場合はクリックしてください。

## 3.3 抽選申込みの確認

登録されている方の専用メニュー画面の「抽選申込みの確認」ボタンをクリックします。

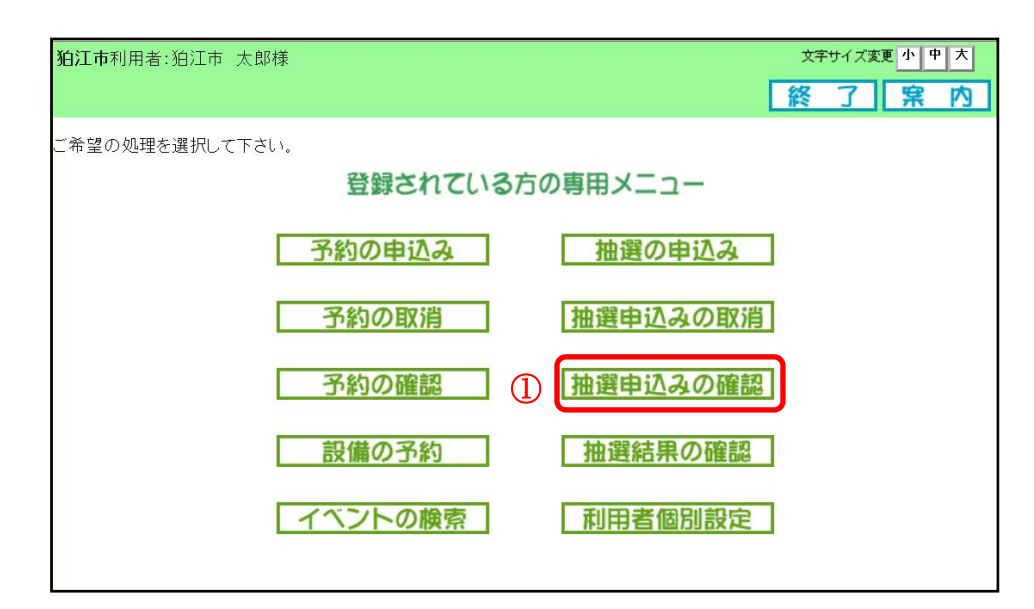

 抽選申込みの一覧画面が表示されます。 以上で抽選申込みの確認は完了となります。 「もどる」ボタンをクリックすると、登録されている方の専用メニュー画面に戻ります。

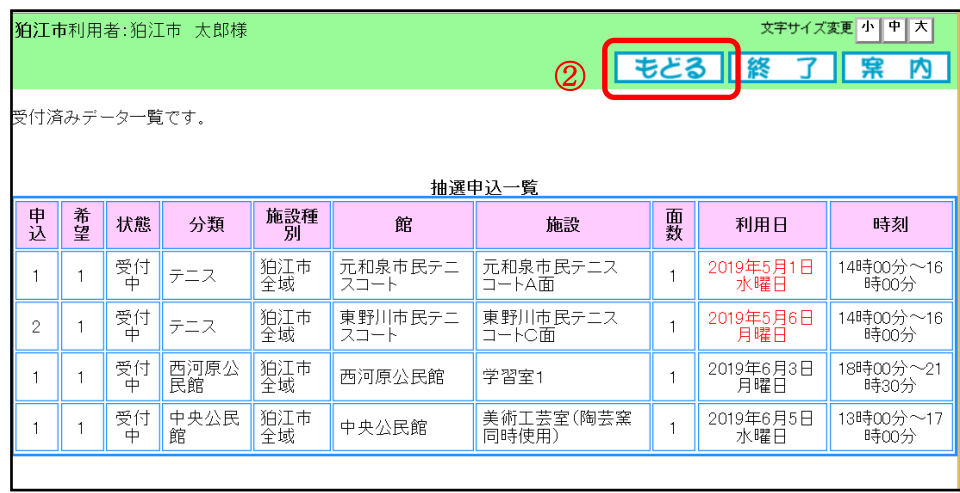

## 3.4 抽選結果の確認

① 登録されている方の専用メニュー画面の「抽選結果の確認」ボタンをクリックします。

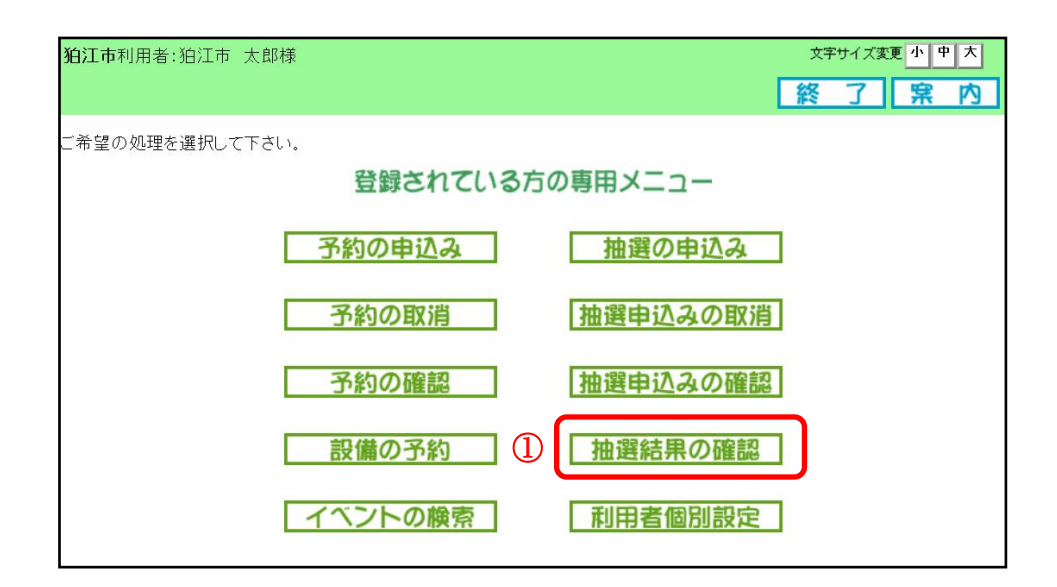

#### ② 抽選結果画面が表示されます。

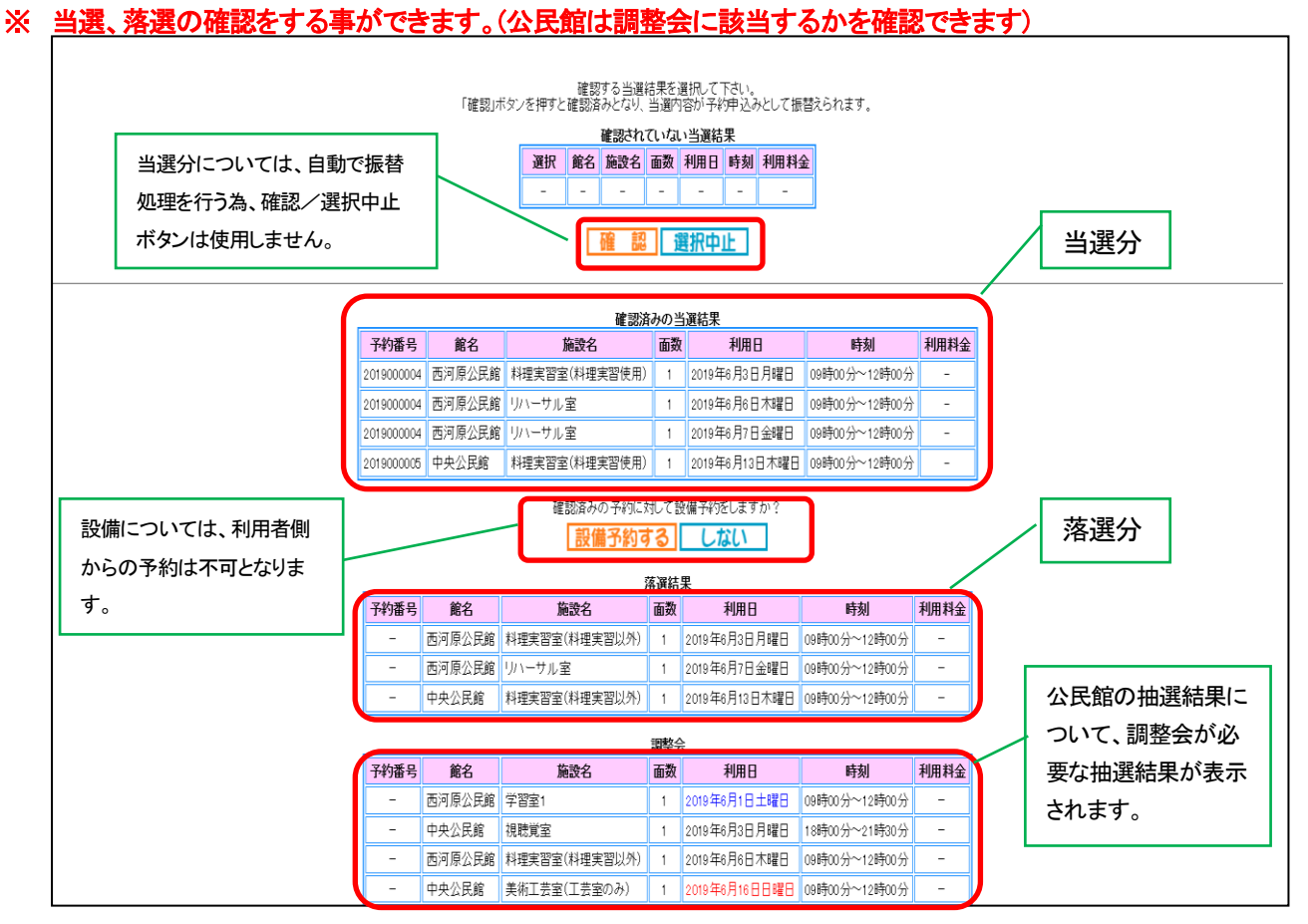

- 「もどる」ボタンで、「登録されている方の専用メニュー」に戻ります。
- 当選した申込みは予約に振替えられます。ここでは確認のため、「予約の確認」ボタンをクリックします。

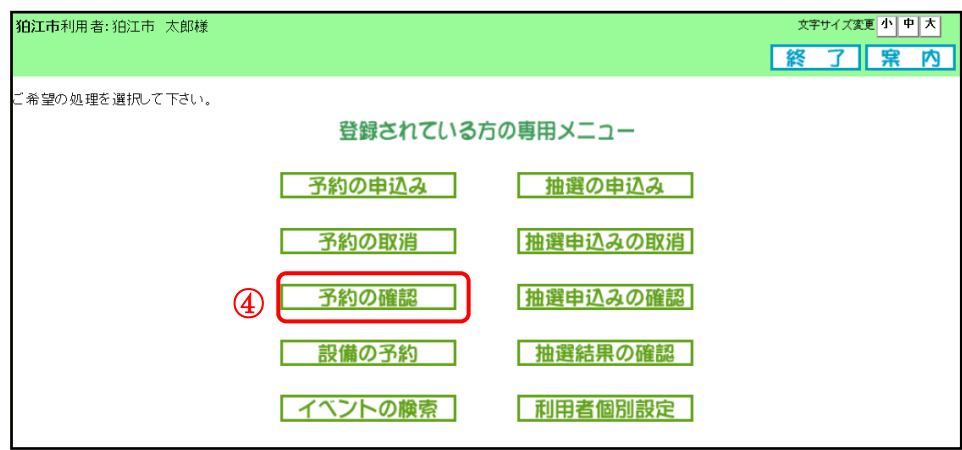

予約申込みをしている一覧が表示されます。

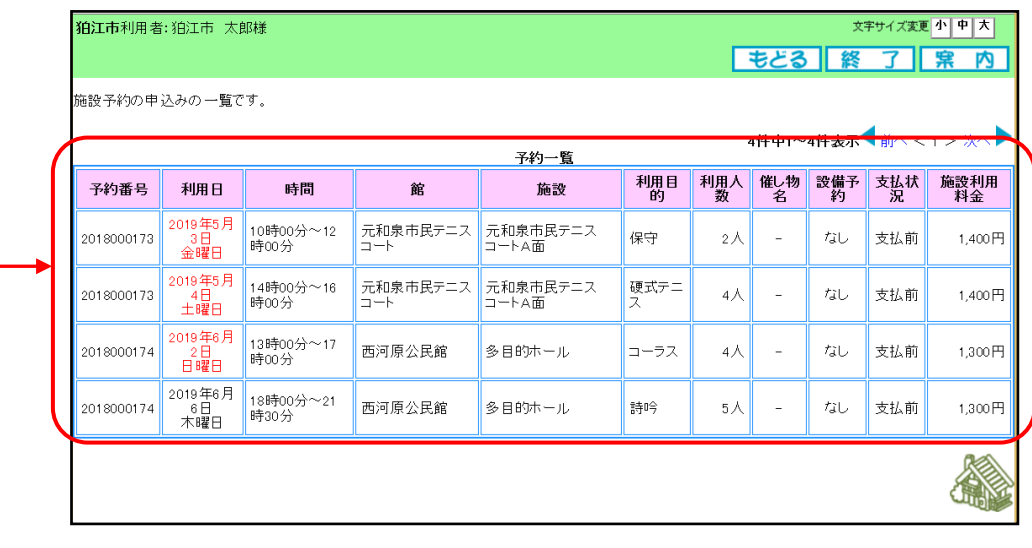

当選分が振替えられていることを確認してください。

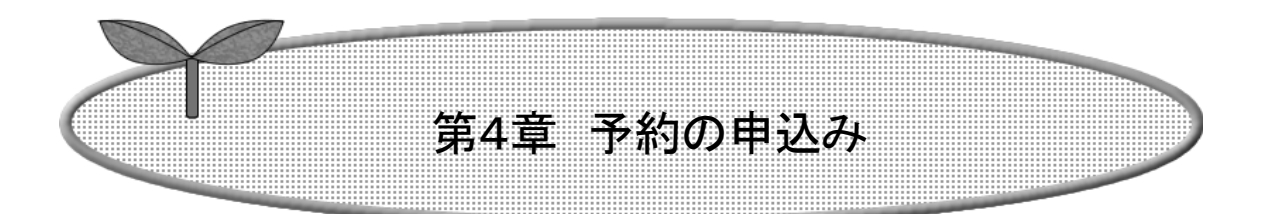

## 第4章では予約の申込み、取消、確認方法について 説明します。

4.1 予約の申込み

4.2 予約の取消

4.3 予約の確認

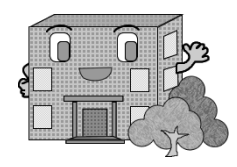

# 4. 予約の申込み

## 4.1 予約の申込み

① 登録されている方の専用メニューから「予約の申込み」ボタンをクリックします。

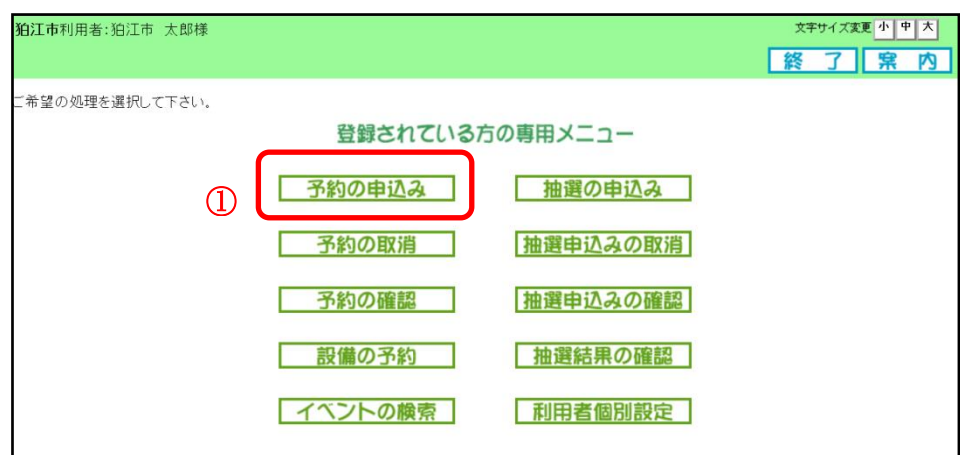

② 空き状況の検索画面が表示されます。 第 2 章の手順で、施設の空き状況検索を行います。 ※「お気に入り条件検索」の条件設定については、「5-1予約お気に入り登録」(P41)を 参照してください。

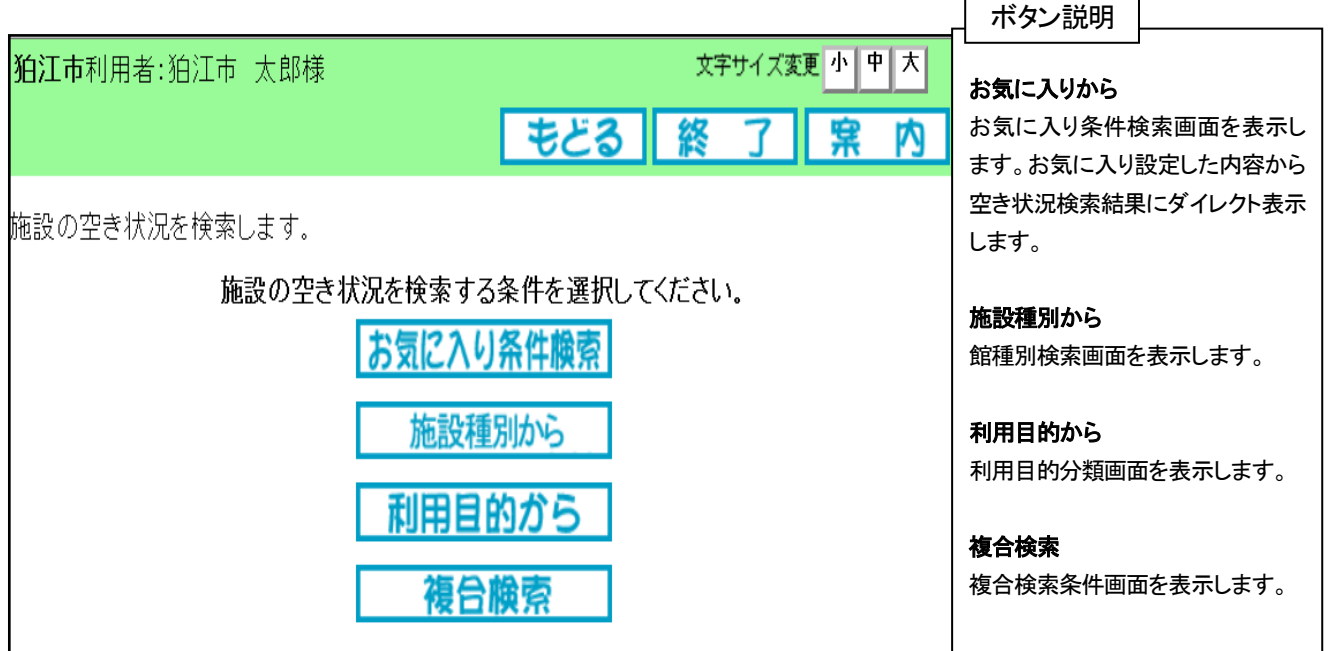

- 3 空き状況の検索結果画面が表示されたら、予約したい日付、時間帯の箇所をクリックして「空」を☆印に 変えます(空き状況マークの説明は画面左側に表示されています)。
	- ・検索条件に当てはまる結果(日付、施設)だけが表示されます。
	- ・施設によって検索結果画面の表示形式が異なります。

・「次施設」、「前施設」、「前週」、「翌週」などのボタンで表示を切り替え、別の施設や日付の予約をまとめて 行うこともできます。

予約する箇所をすべて☆印に変えたら「申込み」ボタンをクリックします。

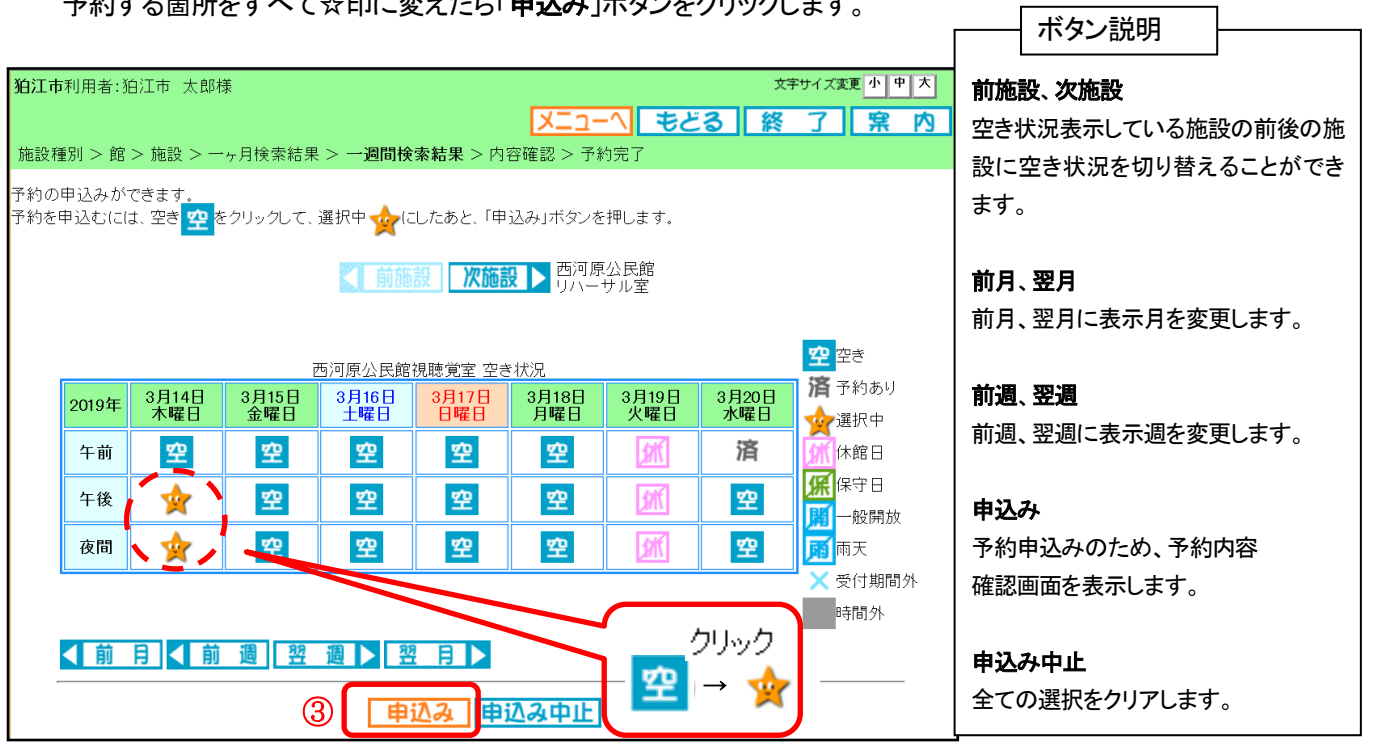

④ 予約内容確認画面が表示されます。クリック ※予約明細が複数に分かれるとき(施設や日付を複数選択したとき)は複数行で表示されます。 利用目的を設定するため、「目的」ボタンをクリックします。

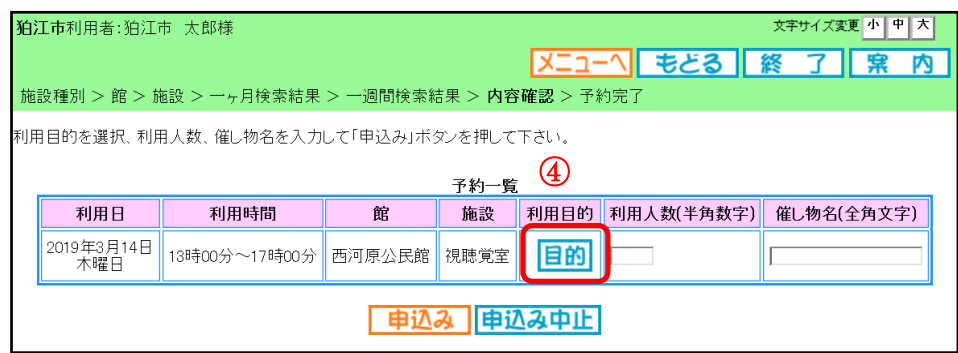

⑤ 利用目的分類選択画面が表示されます。 いずれかの利用目的分類(利用目的のまとまり)をクリックして選択します。

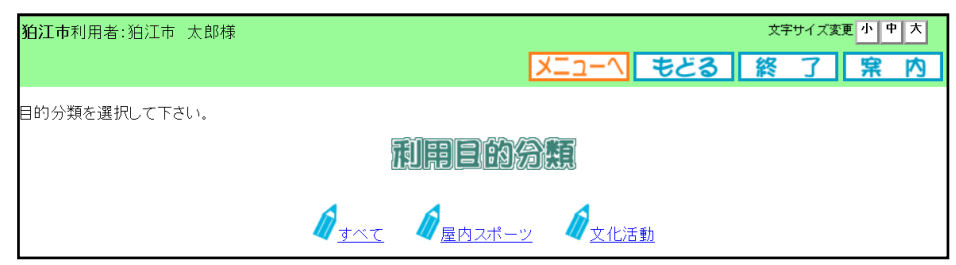

⑥ 利用目的選択画面が表示されます。 いずれかの利用目的をクリックして選択します。

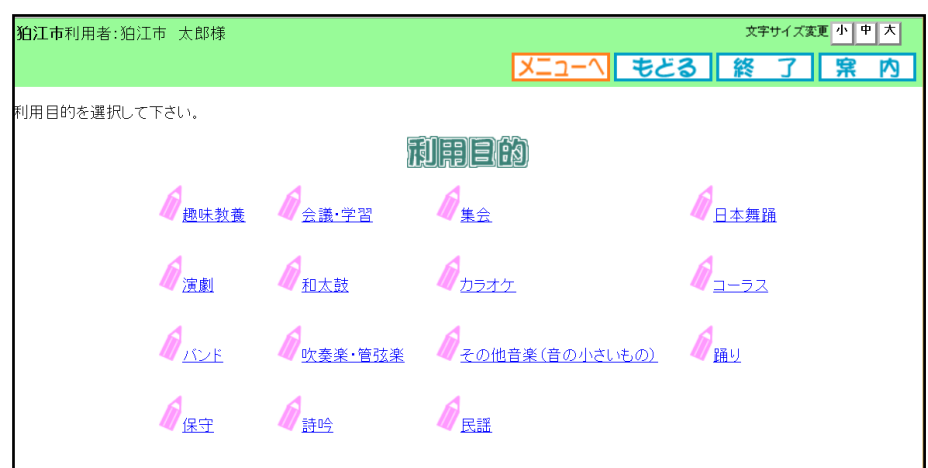

⑦ 利用目的が設定された状態で、予約内容確認画面が表示されます。 ・利用人数を入力します。会議室等の室内施設については、定員チェックを行います。 ・必要に応じて催し物名を入力します。必須入力ではありません。 ※予約明細が複数に分かれるとき(施設や日付を複数選択したときなど)は複数行で表示されます。 それぞれの行について、④~⑦の手順で入力を行ってください。 すべての明細に利用人数を設定し、「申込み」ボタンをクリックします。

※施設により申込内容が利用申込回数や連続使用等数制限を超過している場合は、予約申込できません。

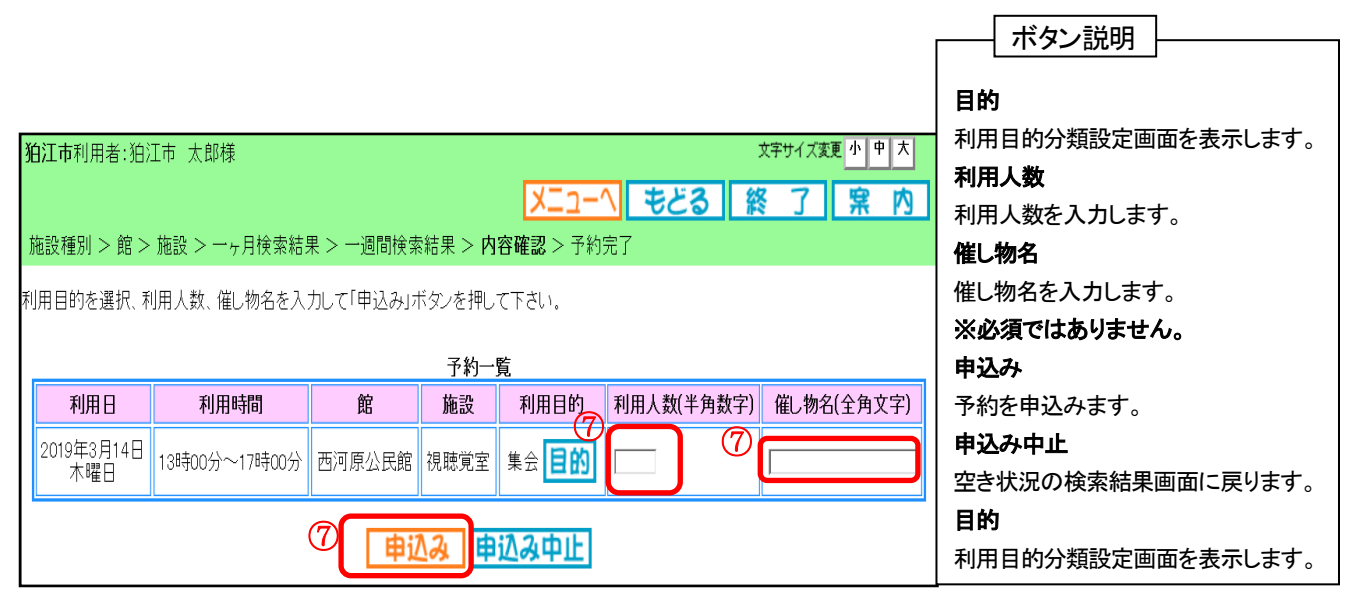

⑧ 確認メッセージが表示されます。 よろしければ「OK」ボタンをクリックします。

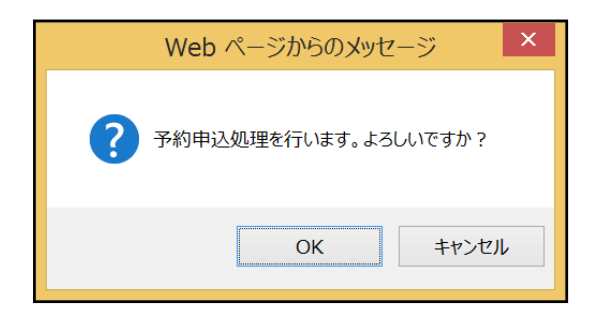

⑨ 予約完了画面が表示されます。 予約番号や予約内容が表示されていますので、内容を確認してください。

以上で施設の予約申込みは完了となります。

・「終了」ボタンをクリックします。

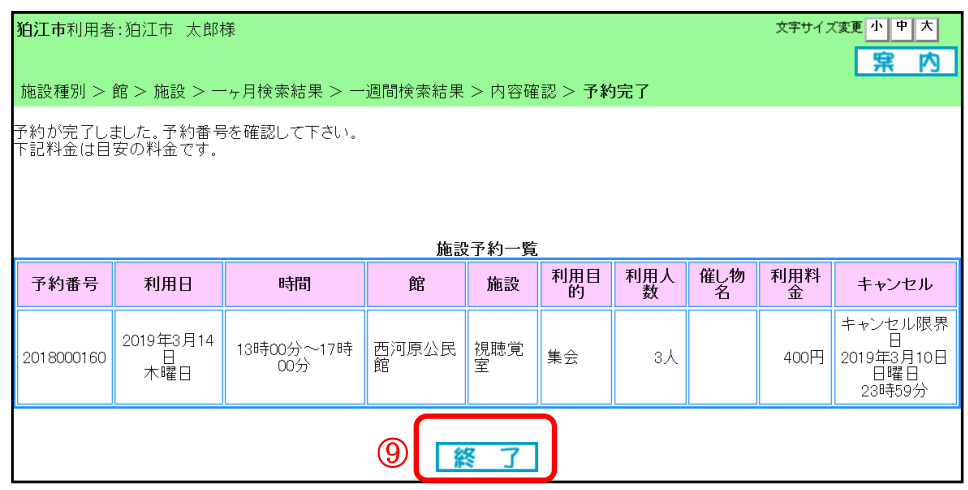

⑩ 予約完了画面が表示されます。

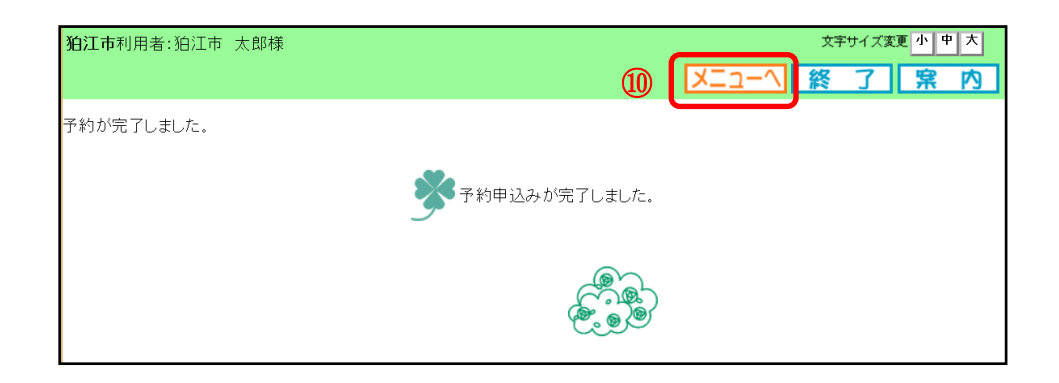

- ⑪ 「メニュー」ボタンをクリックすると、登録されている方の専用メニュー画面に戻ります。
	- ※ また、「終了」ボタンをクリックした場合、施設予約システムトップ画面に戻ります。 終了する場合はクリックしてください。

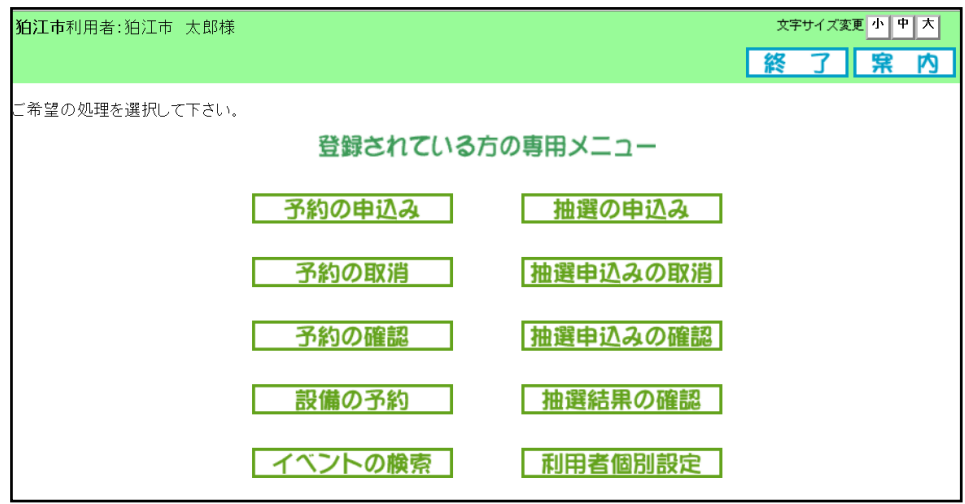

## 4.2 予約の取消

ここでは、予約の取消の操作、確認の方法を説明します。

① 登録されている方の専用メニュー画面の「予約の取消」ボタンをクリックします。

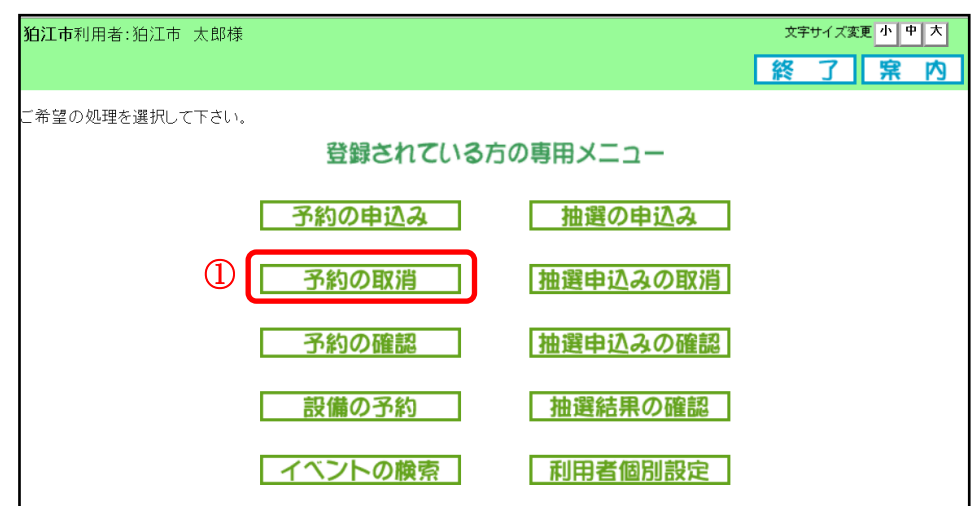

② 予約取消一覧画面が表示されます。

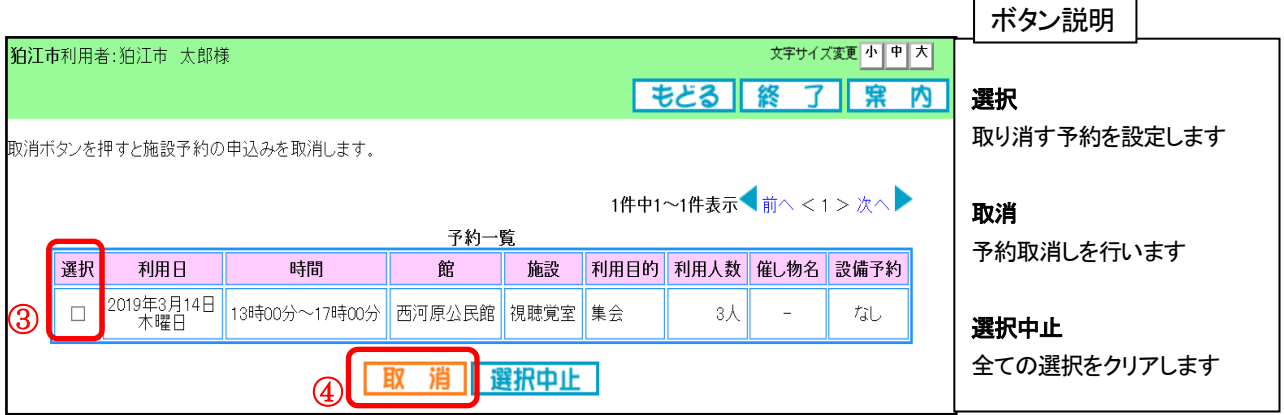

- ③ 取り消したい予約のチェックボックスにチェック(☑)し選択をします。
- ④ 「取消」ボタンをクリックします。
- ⑤ 確認画面が表示されます。 よろしければ「OK」ボタンをクリックします。

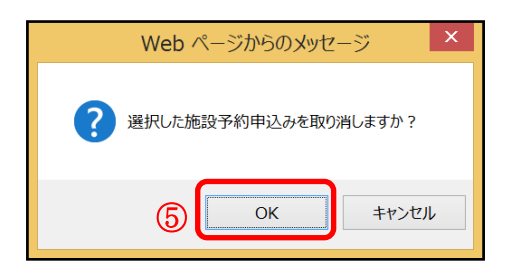

⑥ 予約取消完了画面が表示されます。

※ 予約の取消しは完了となります。

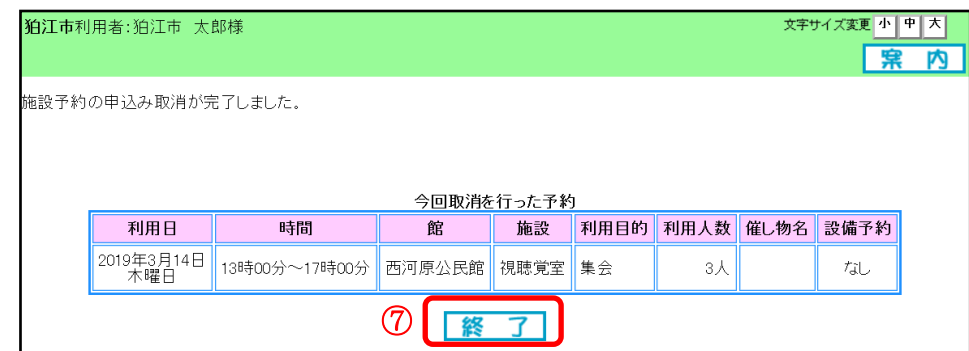

- ⑦ 「終了」ボタンをクリックします。
- ⑧ 取消の完了画面が表示されます。

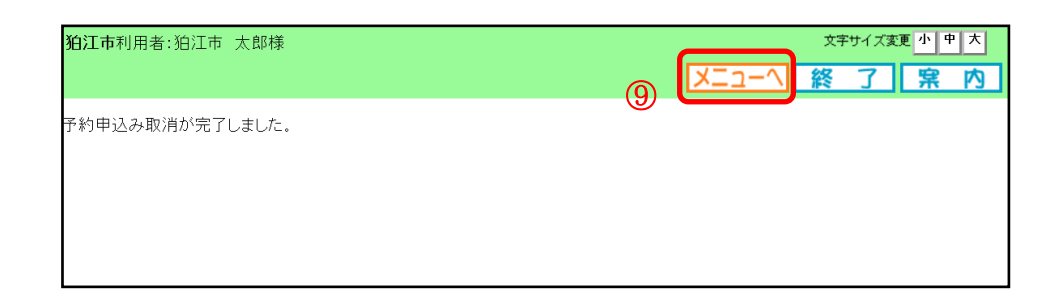

⑨ 「メニュー」ボタンをクリックし、登録されている方の専用メニュー画面に戻ります。 ※ また、「終了」ボタンをクリックした場合、施設予約システムトップ画面に戻ります。 終了する場合はクリックしてください。

## 4.3 予約の確認

ここでは、予約の確認方法を説明します。

① 登録されている方の専用メニュー画面の「予約の確認」ボタンをクリックします。

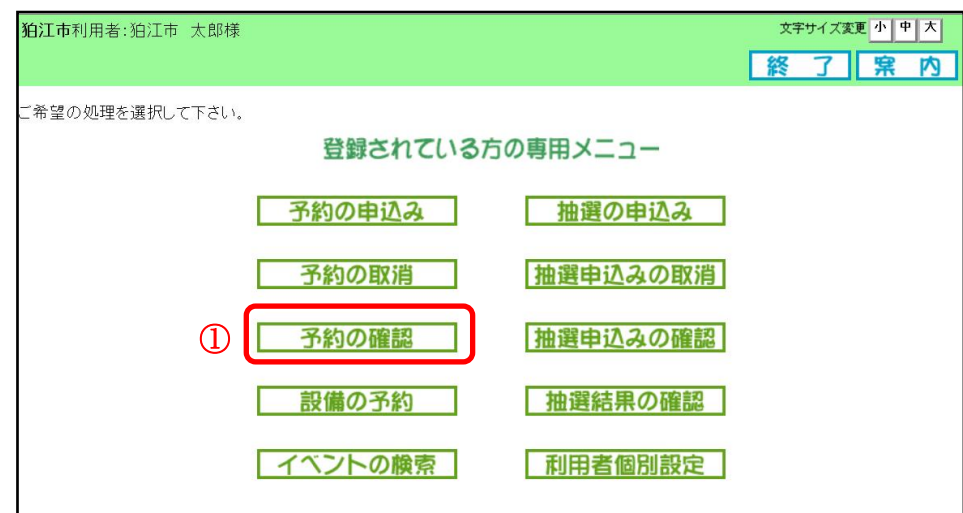

- ② 予約の確認一覧画面が表示されます。
- ③ 「もどる」ボタンをクリックすると、登録されている方の専用メニュー画面に戻ります。 ※「終了」ボタンをクリック場合、施設予約システムトップ画面に戻ります。
	- 終了する場合はクリックするとてください。

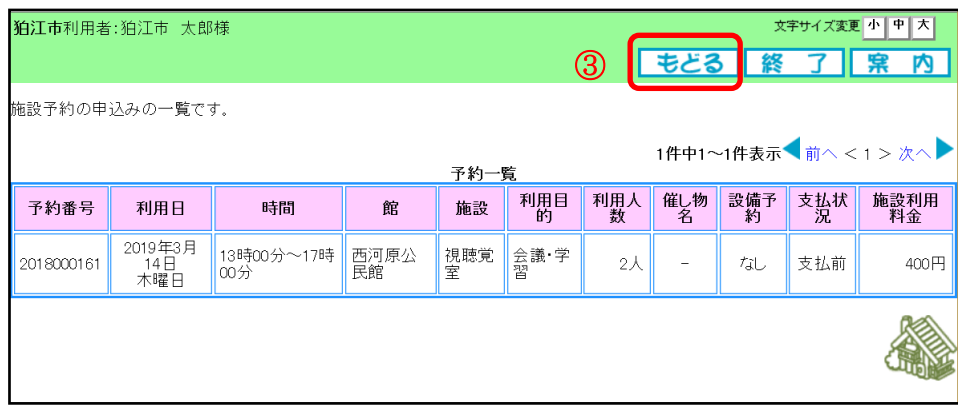

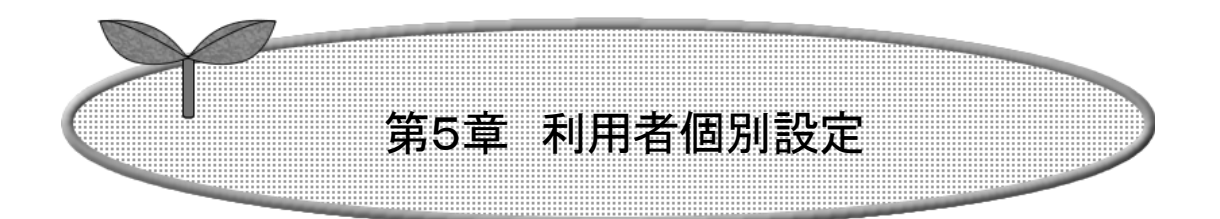

## 第5章では、利用者個別設定の方法を説明します。

## 5.1 予約お気に入り登録

- 5.2 予約お気に入り取消
- 5.3 抽選お気に入り登録
- 5.4 抽選お気に入り取消
- 5.5 パスワード変更

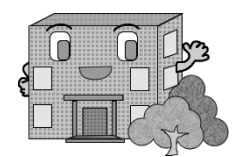

# *5.*利用者個別設定

## 5.1 予約お気に入り登録

良く使用する施設の目的や人数をお気に入り登録しておくことで、予約の申込みの際に、「お気に入り条件検索」を選択 すると、登録してある施設の利用日から検索することができ、利用目的や人数の入力を省略することができます。

① 登録されている方の専用メニュー画面の「利用者個別設定」をクリックします。

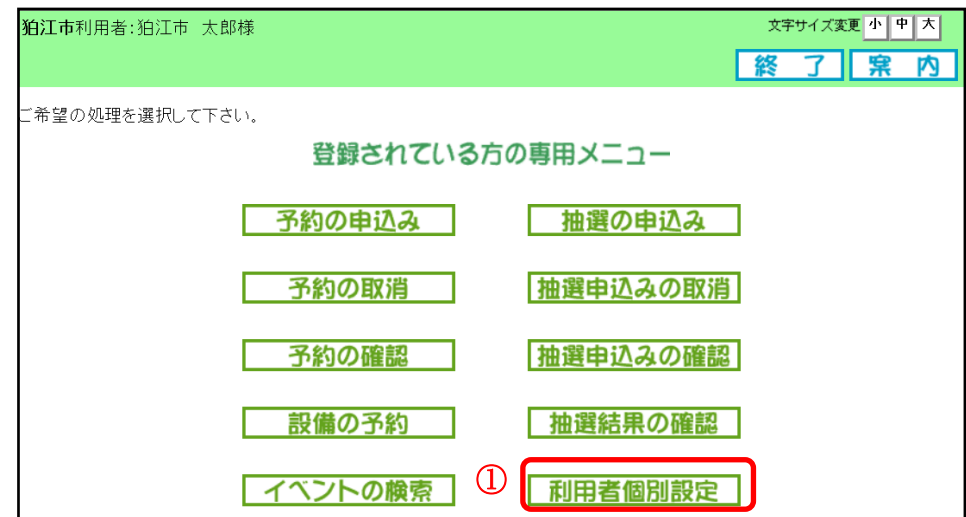

② 利用者個別設定画面の「予約お気に入り条件」をクリックします。 よく使う施設・目的・人数を事前に登録しておくと、予約申込の際に入力が省略できます。

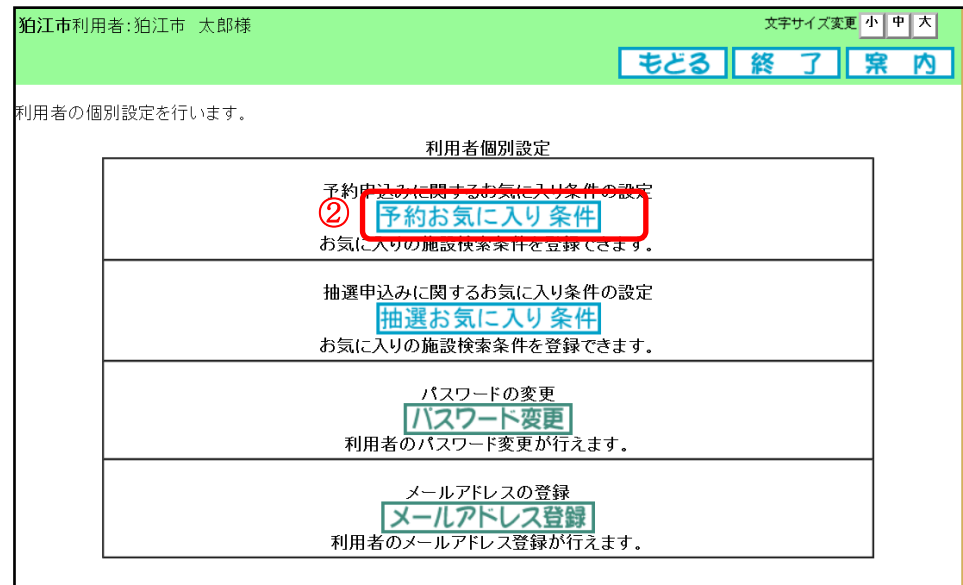

 予約お気に入り条件設定画面が表示されます。 「設定」をクリックします。

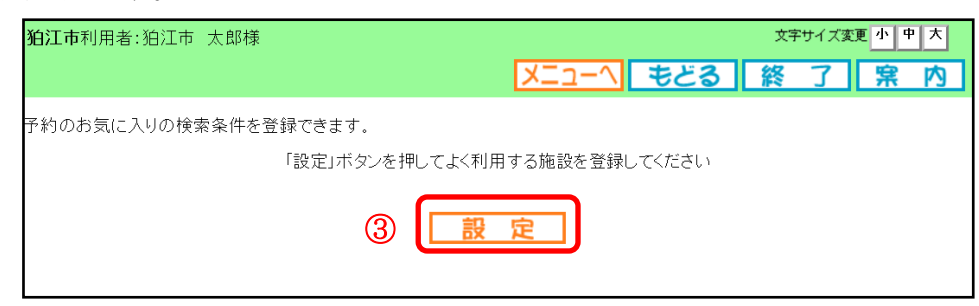

利用目的分類館選択画面が表示されます。いずれかの利用目的分類をクリックして選択します。

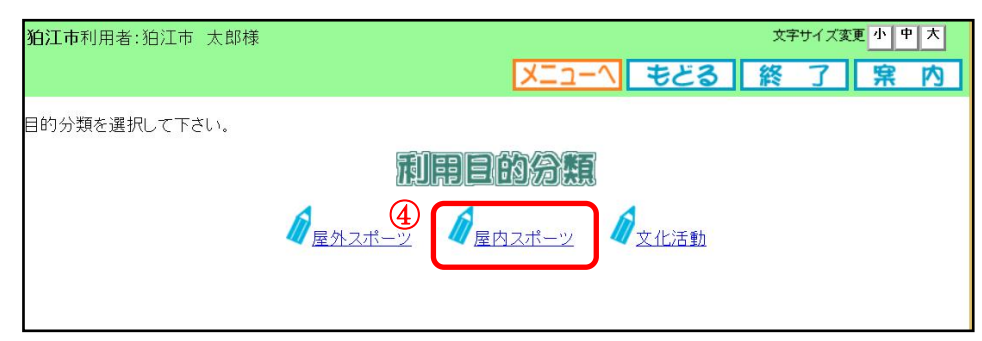

 利用目的選択画面が表示されます。 いずれかの利用目的をクリックして選択します。

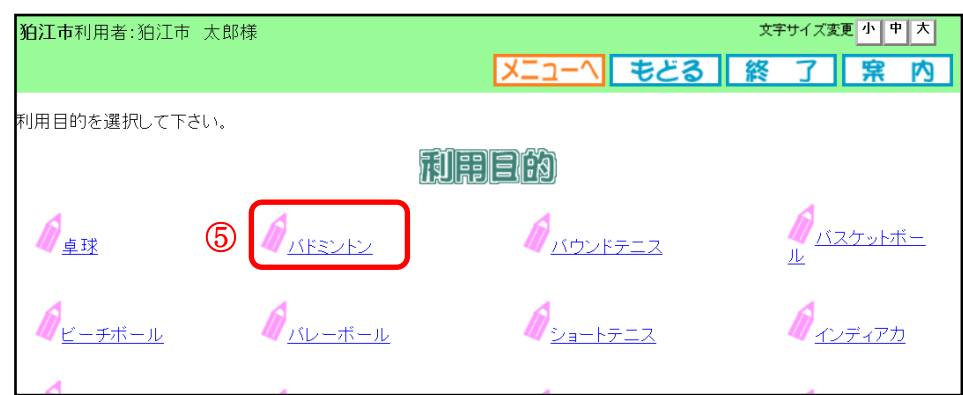

館選択画面が表示されます。いずれかの館をクリックして選択します。

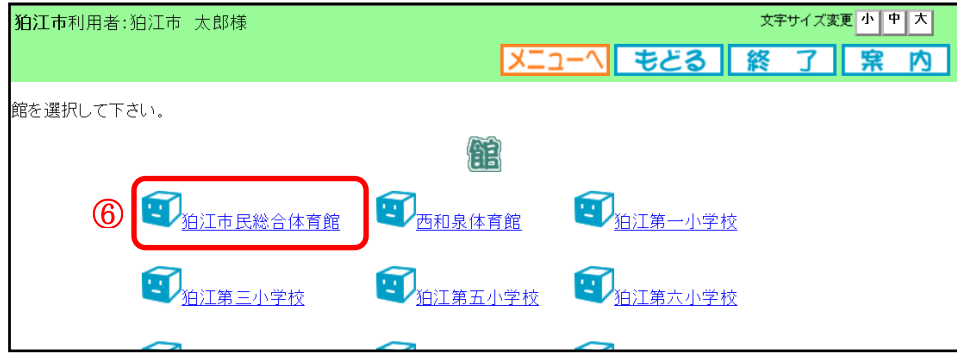

⑦ 施設選択画面が表示されます。いずれかの施設をクリックして選択します。

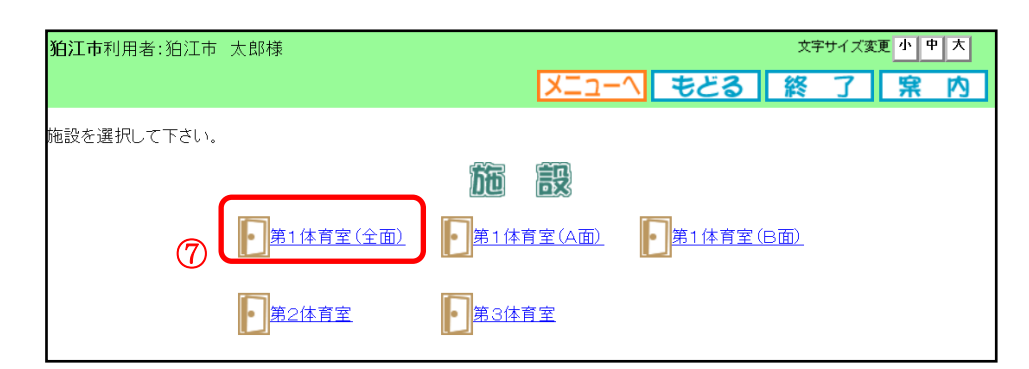

⑧ 予約お気に入り登録画面が表示されます。 お気に入り名、利用人数を入力して「設定」ボタンをクリックします。

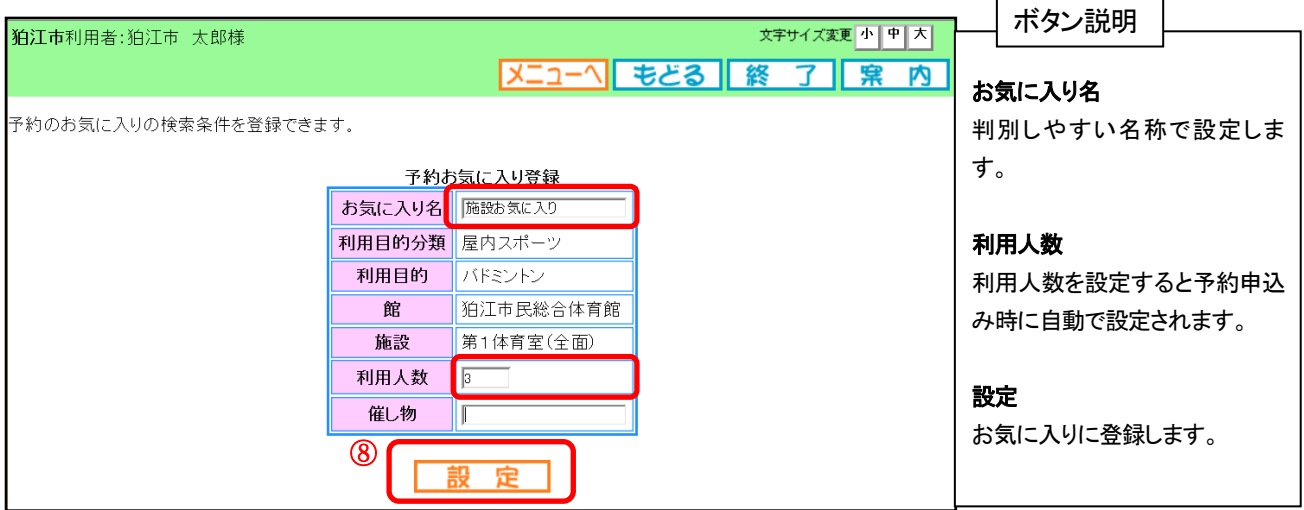

⑨ お気に入り設定完了画面が表示されます。

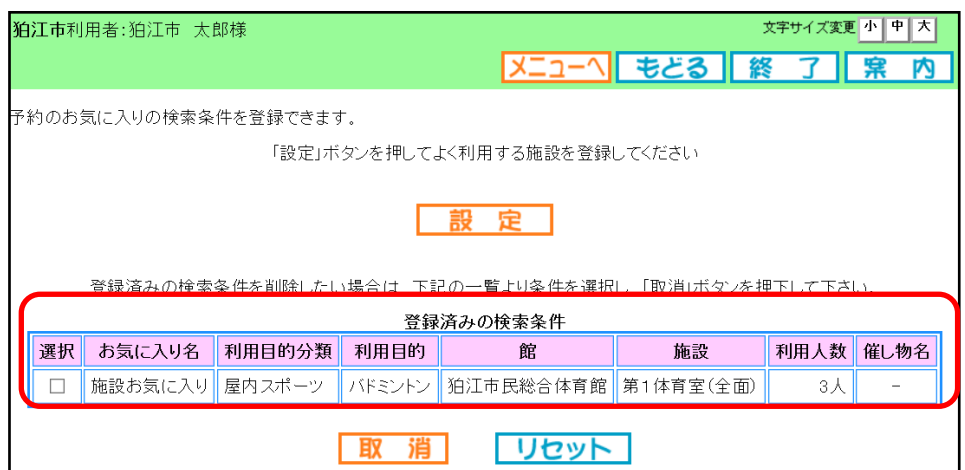

以上で予約お気に入り条件設定は完了となります。

## 5.2 予約お気に入り取消

① 「利用者個別設定」から「予約お気に入り条件」をクリックします。 現在、登録されている検索条件が表示されます。

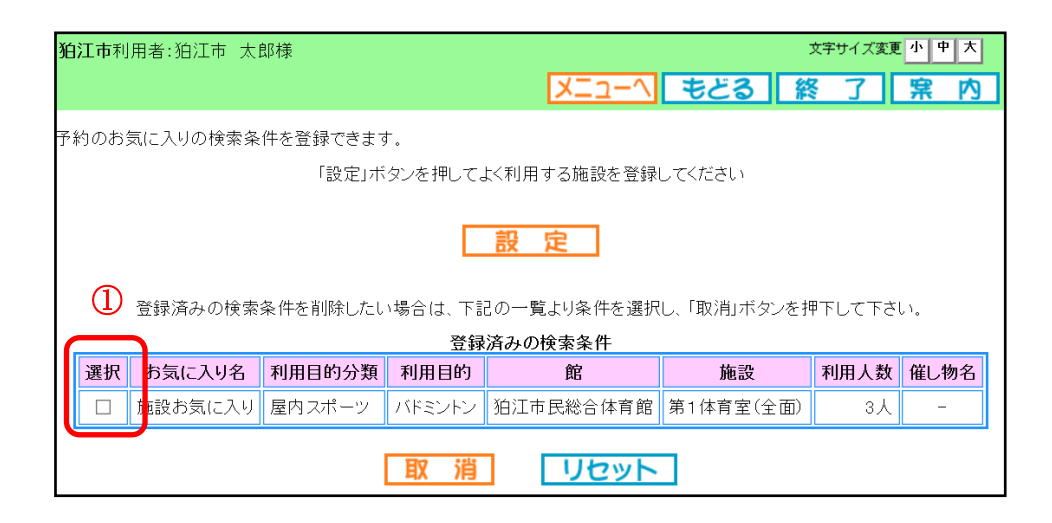

② 取り消しするお気に入り明細をチェックして「取消」ボタンをクリックします。

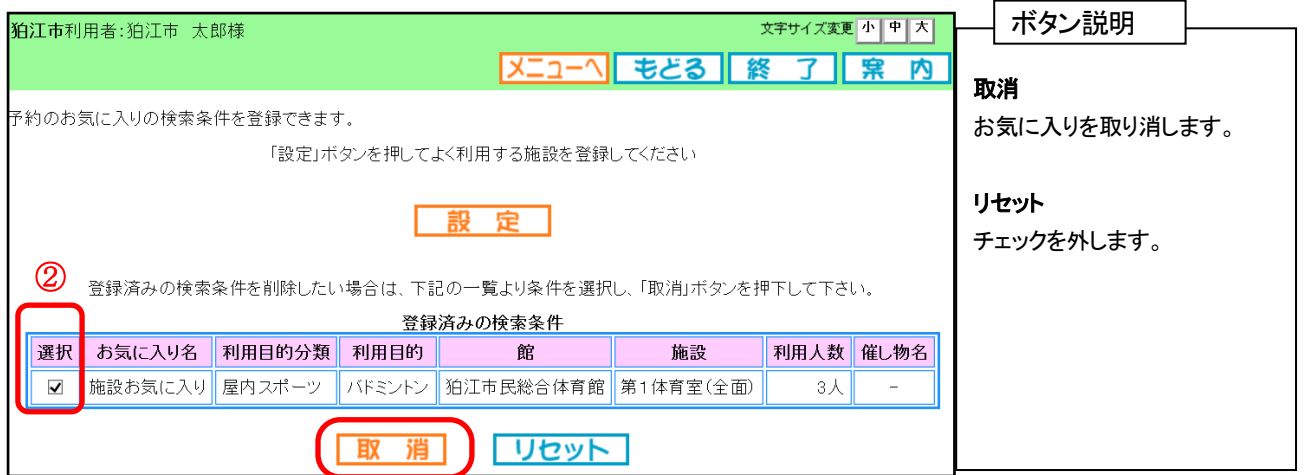

④ お気に入り条件が取り消され、予約お気に入り検索条件登録画面に戻ります。

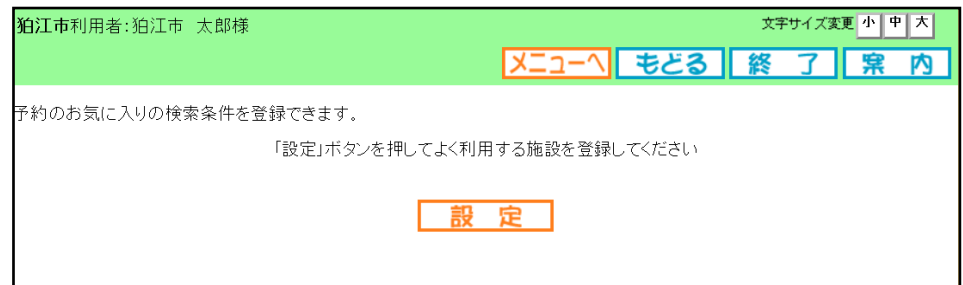

## 5.3 抽選お気に入り登録

抽選お気に入り登録では、良く使用する施設をお気に入り登録しておくと、抽選申込の際に「お気に入り条件検索」を選 択すると登録してある施設の利用日から検索することができます。

① 登録されている方の専用メニュー画面の「利用者個別設定」をクリックします。

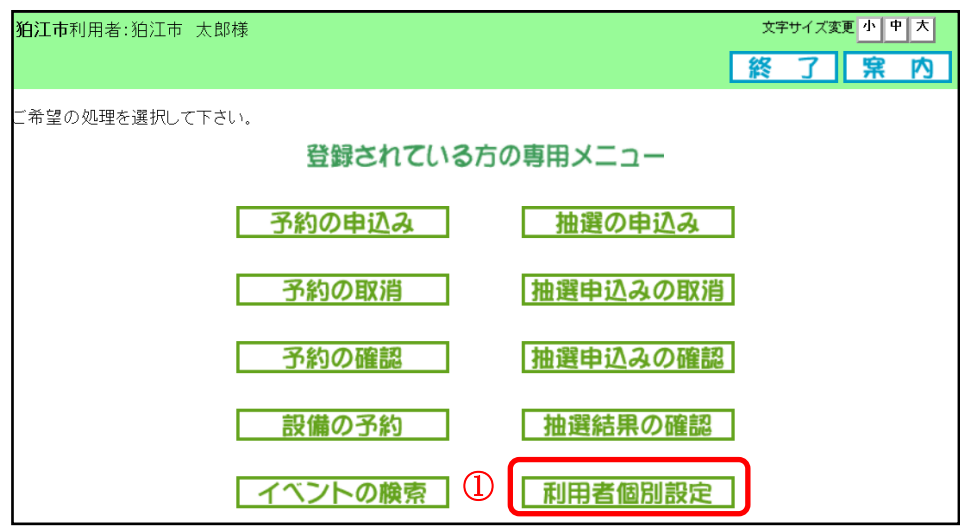

2 利用者個別設定画面の「抽選お気に入り条件」をクリックします。

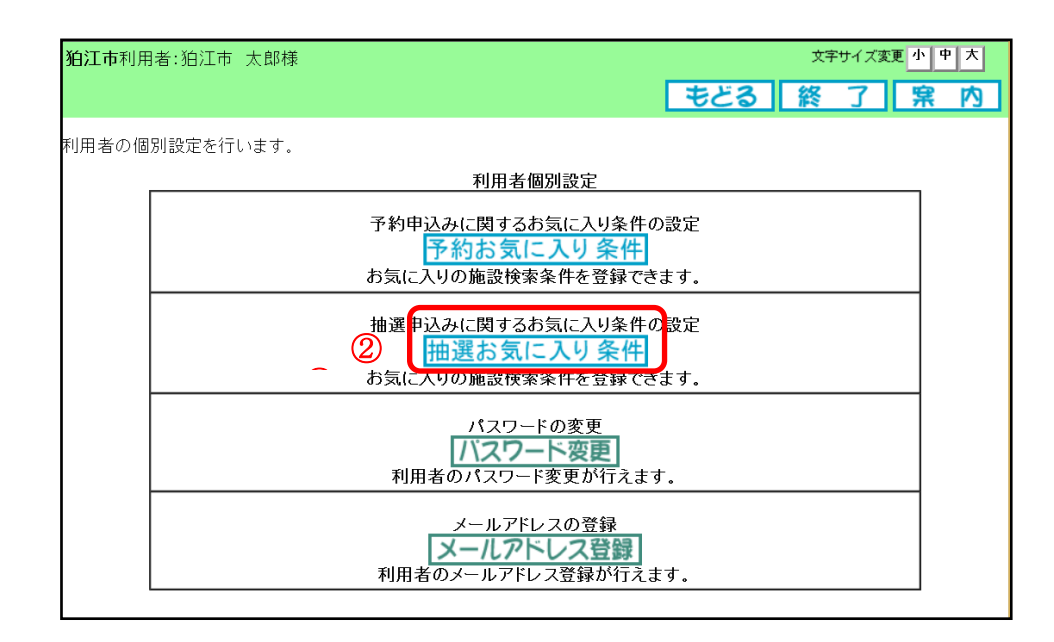

 抽選お気に入り条件設定画面が表示されます。 「設定」をクリックします。 抽選分類名⇒館名⇒施設名の順にお気に入り内容を設定します。

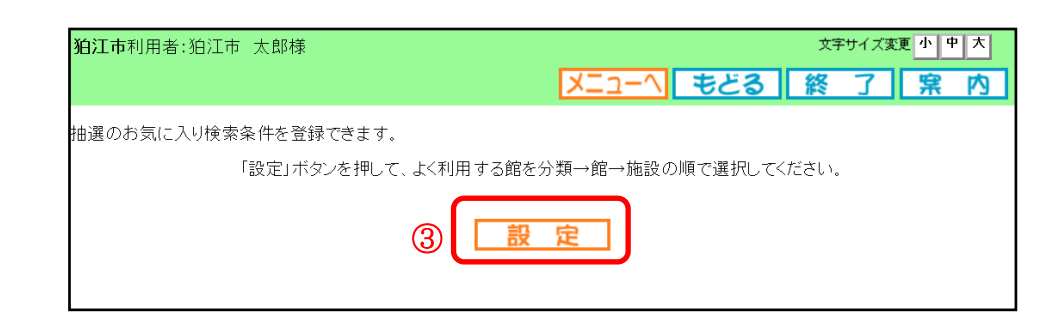

抽選分類選択画面が表示されます。いずれかの分類を選択し、「設定」をクリックします。

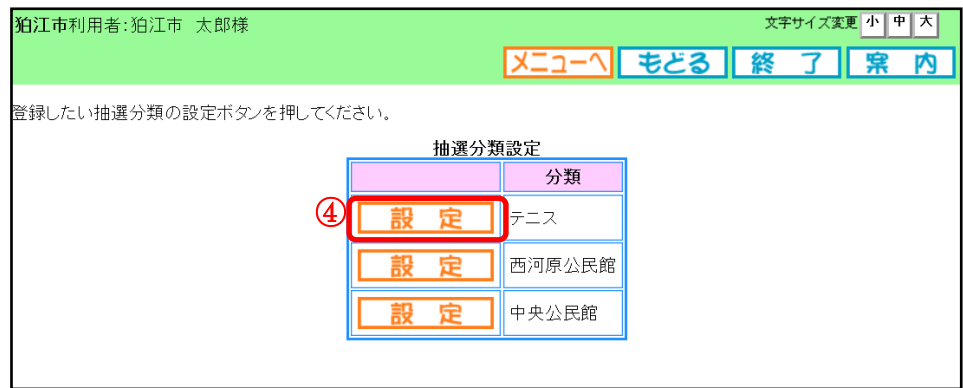

館選択画面が表示されます。いずれかの館をクリックして選択します。

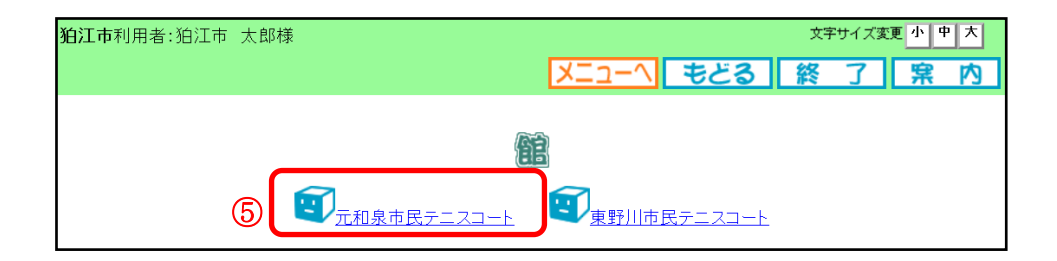

施設選択画面が表示されます。いずれかの施設をクリックして選択します。

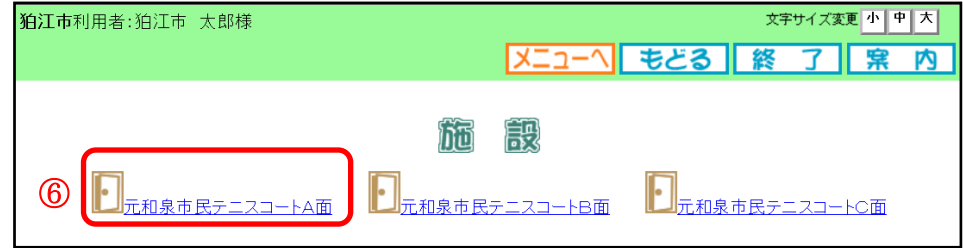

⑦ 抽選お気に入り登録画面が表示されます。お気に入り名を入力して「設定」ボタンをクリックします。

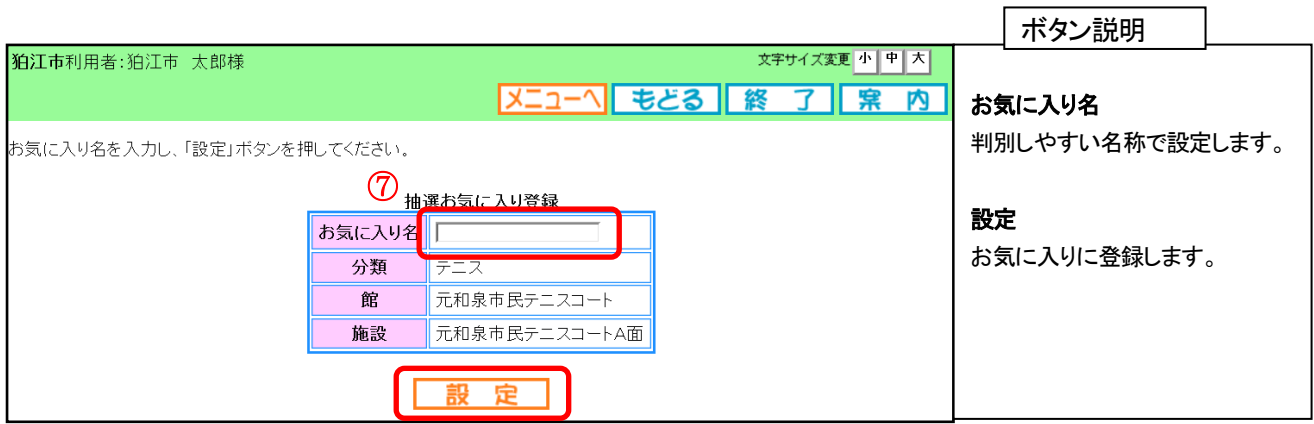

⑧ お気に入り設定完了画面が表示されます。

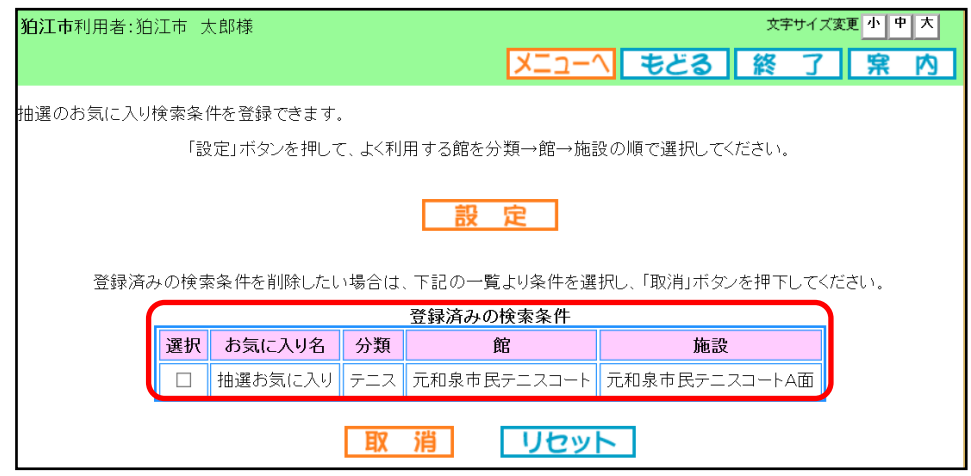

以上で抽選お気に入り条件設定は完了となります。

## 5.4 抽選お気に入り取消

① 「利用者個別設定」から「抽選お気に入り条件」をクリックします。 現在、登録されている検索条件が表示されます。

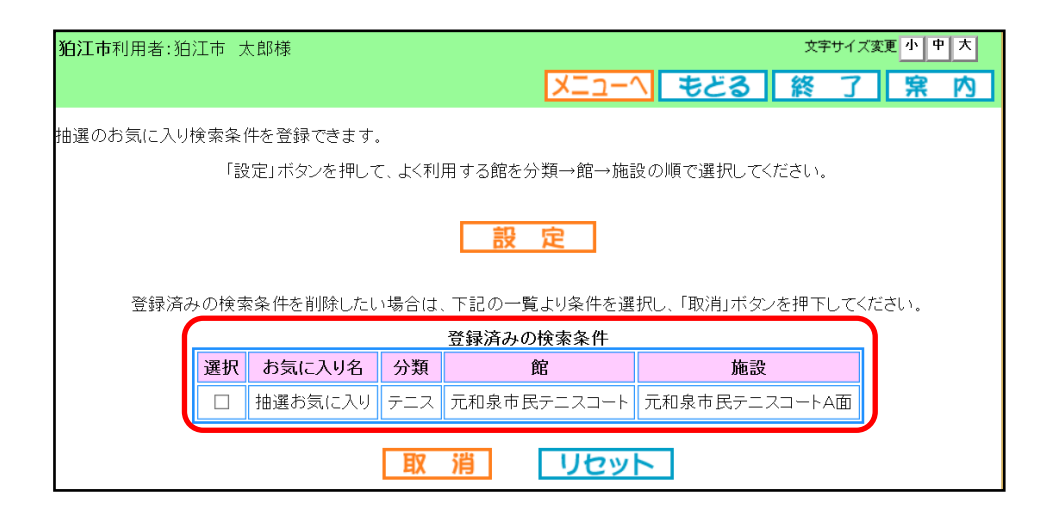

② 取消するお気に入り明細をチェックして「取消」ボタンをクリックします。

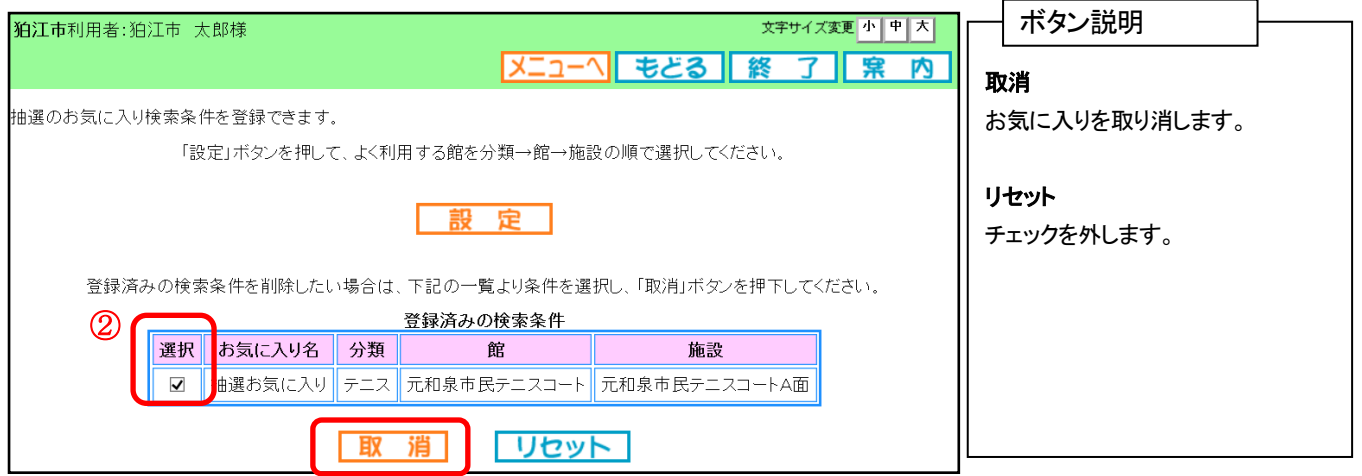

③ お気に入り条件が取り消され、抽選お気に入り検索条件登録画面に戻ります。

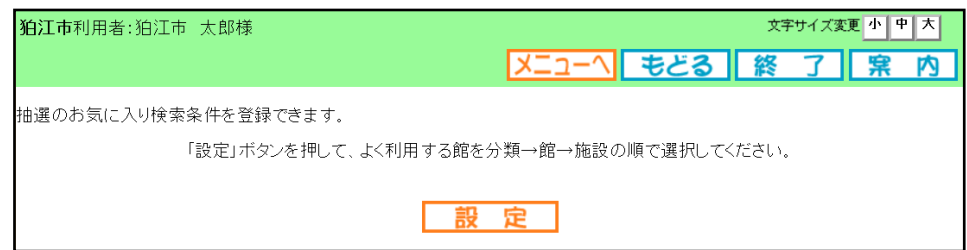

## 5.5 パスワード変更

パスワードを変更します。

① 利用者個別設定画面の「パスワード変更」ボタンをクリックします。

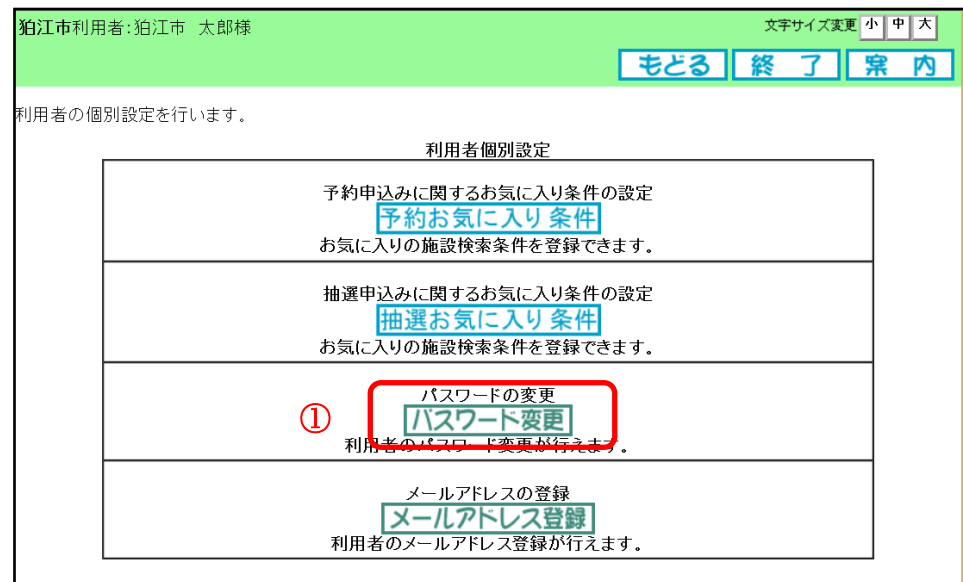

② パスワード変更画面が表示されます。

以下の項目を入力し、「設定」ボタンをクリックします。

- ・現在のパスワード
- ・新しいパスワード
- ・新しいパスワードの確認

※パスワードは「●」で表示されます。間違えないよう注意して入力してください。

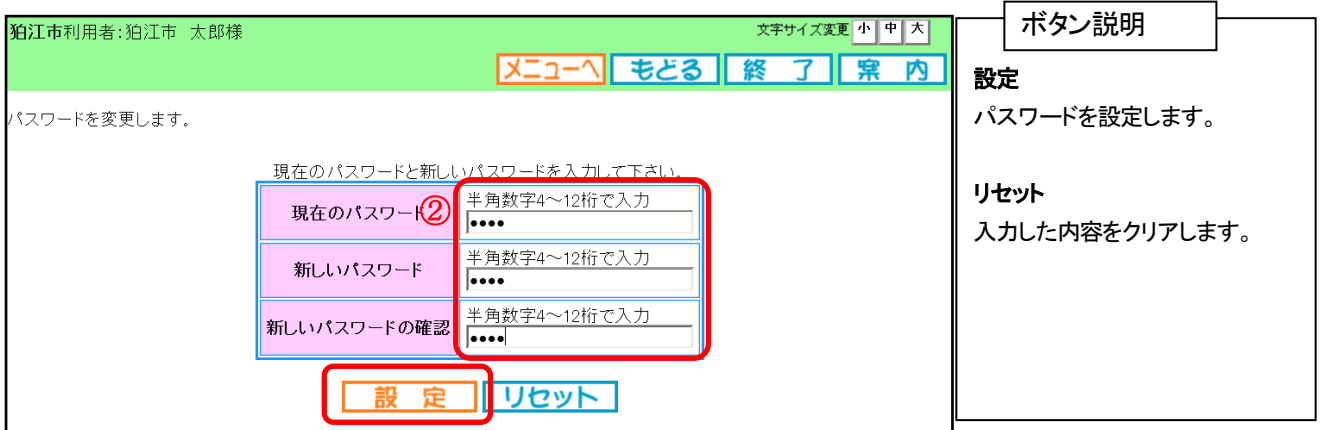

#### 確認画面が表示されます。

よろしければ「OK」ボタンをクリックします。ログインメニュー画面に戻ります。 以上でパスワードの変更は完了となります。

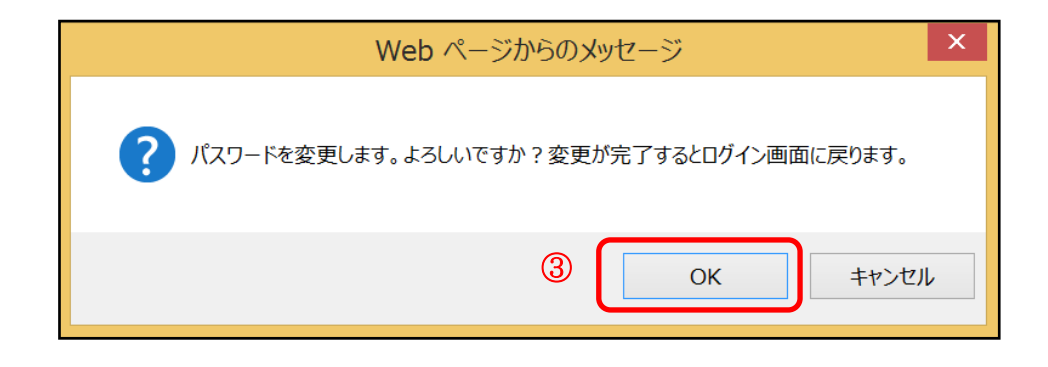

 ログインメニュー画面に戻ります。 新しく登録したパスワードを入力し、ログインできることを確認してください。

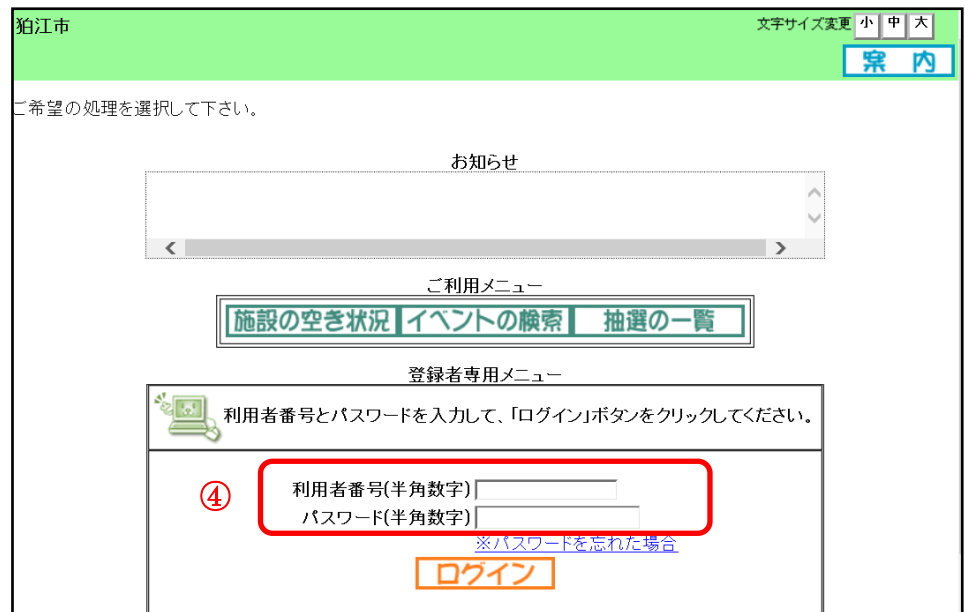

## 5.6 パスワードを忘れた場合

## ※メールアドレスを登録していることが前提となります。

施設予約システムトップ画面より「パスワードを忘れた場合」をクリックします。

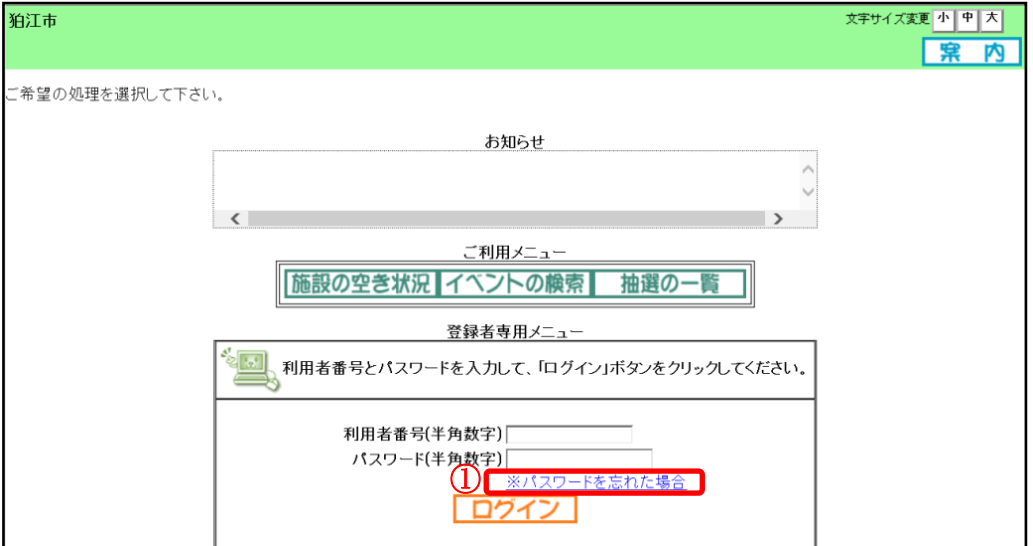

- ② パスワード再設定画面が表示されます。 利用者番号と登録済メールアドレスを入力し、「確認メール送信」ボタンをクリックします。
	- パスワード登録時:利用者のパスワードは数字4桁から12桁の入力となります。

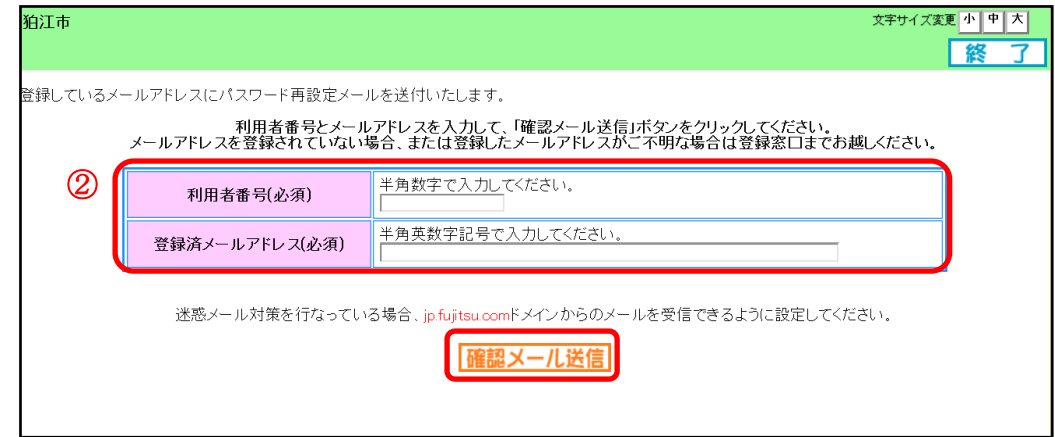

③ 確認メール送信完了画面が表示されます。

登録済のメールアドレスにパスワード再設定のメールが届いていることを確認し、メール本文の記載 内容の通り手続きを行ってください。

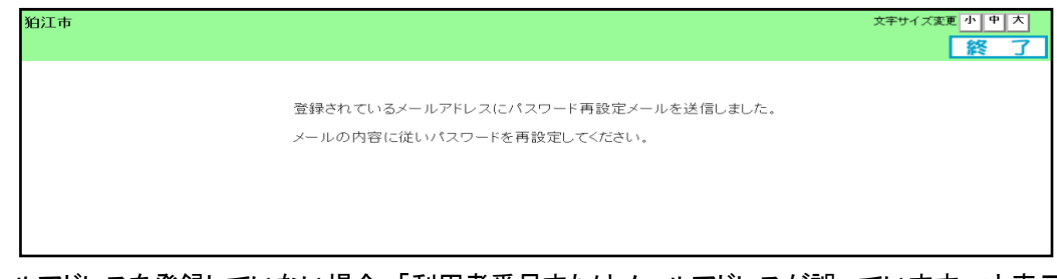

 ※メールアドレスを登録していない場合、「利用者番号またはメールアドレスが誤っています。」と表示 されます。メールアドレスを登録していない場合は、各施設にお問い合わせください。

## 5.7 メールアドレス登録

メールアドレスを登録します。

① 「利用者個別設定」の「メールアドレス登録」ボタンをクリックします。

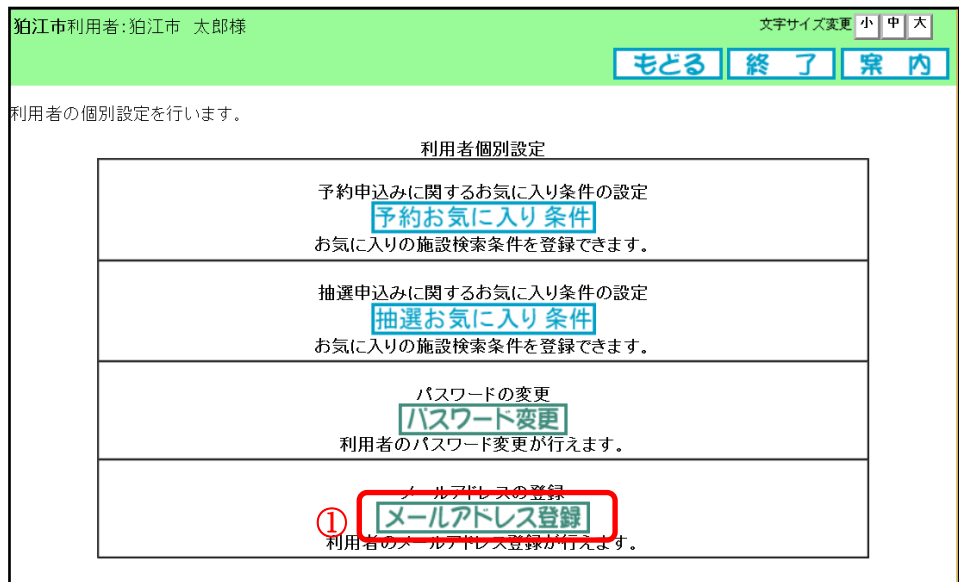

② メールアドレス設定画面が表示されます。メールアドレス入力後、「設定」ボタンをクリックします。 メールアドレスは2つまで設定できます。「受信する」のチェックは外さないでください。 メールの受信側で「@eprs.jp」からの受信を許可してください。

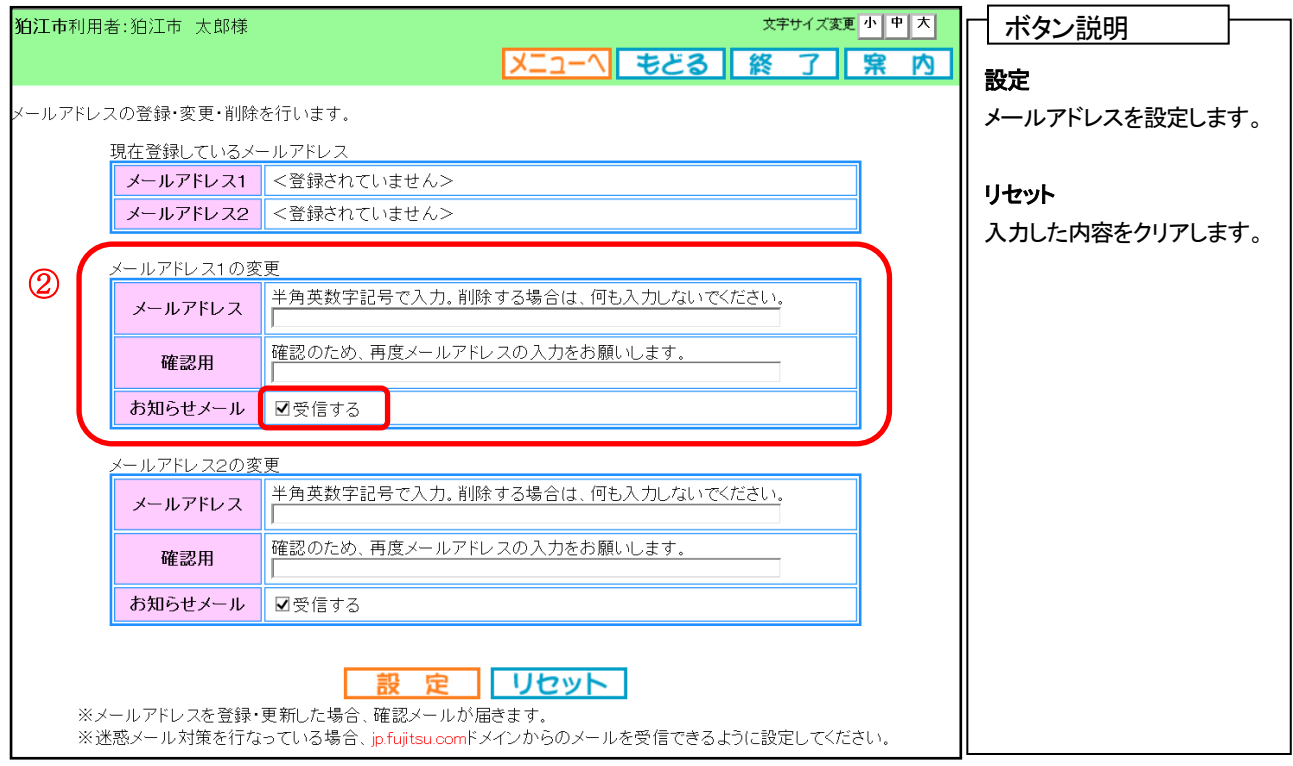

注意)メールアドレス入力欄に何も入力せずに設定ボタンを押すと、メールアドレスが削除されます。

#### 確認画面が表示されます。

よろしければ「OK」ボタンをクリックします。 メールアドレス登録完了画面が表示されます。メールアドレス登録完了後は、ホームに戻ります。 お知らせメールを「受信する」と設定すると、予約申込、抽選申し込み内容などをメール送信することができます。

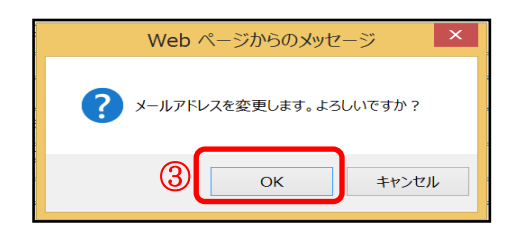

メールアドレス登録完了画面が表示されます。「終了」ボタンをクリックするとログイン画面に戻ります。

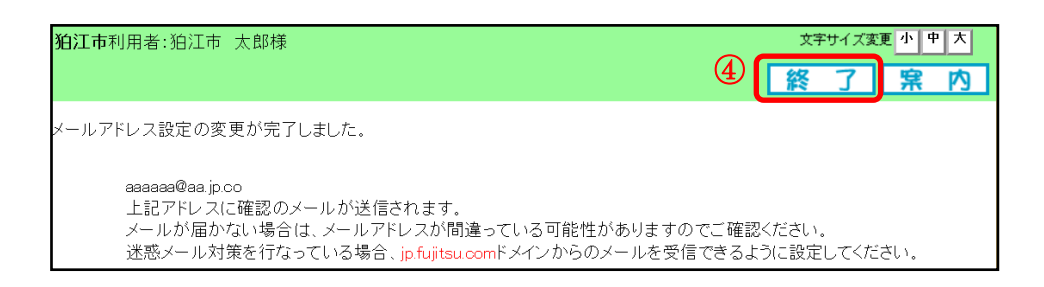

 メールルアドレスが正しく設定されているかは、テストメールにて確認することができます。 再度、「利用者個別設定」画面から「メールアドレス登録」ボタンをクリックします。

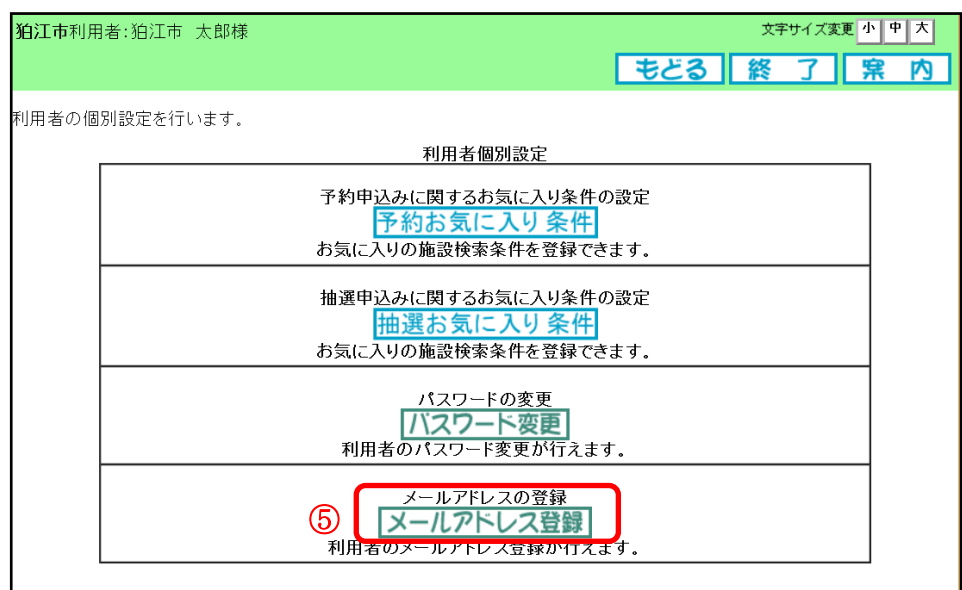

#### ⑥ 「テスト送信」ボタンをクリックします。

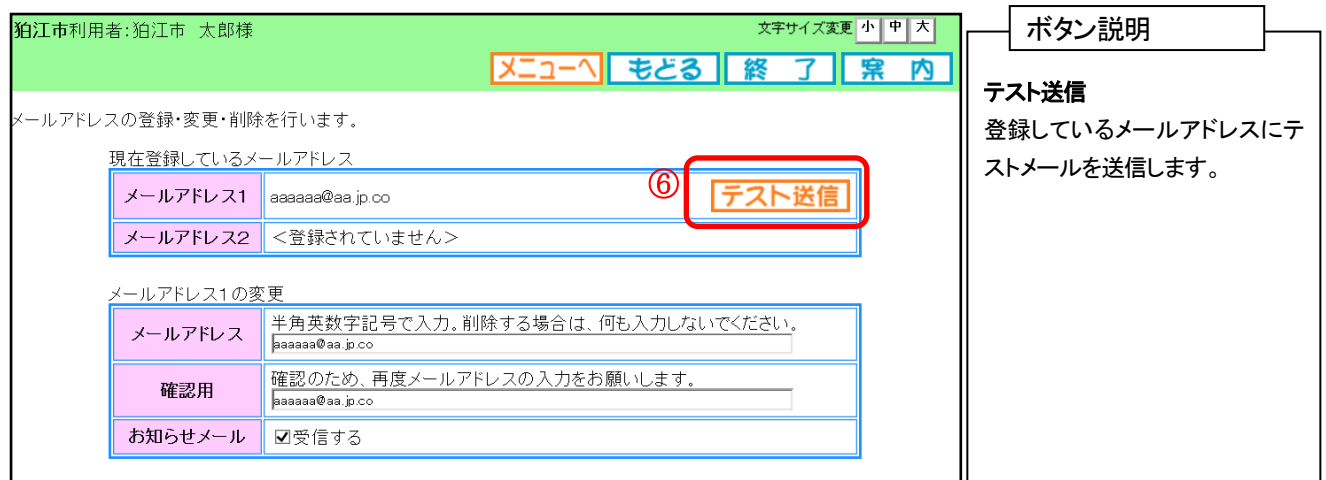

⑦ テスト送信完了画面が表示されます。「メニュー」ボタンをクリックすると 「登録されている方の専用メニュー」に戻ります。

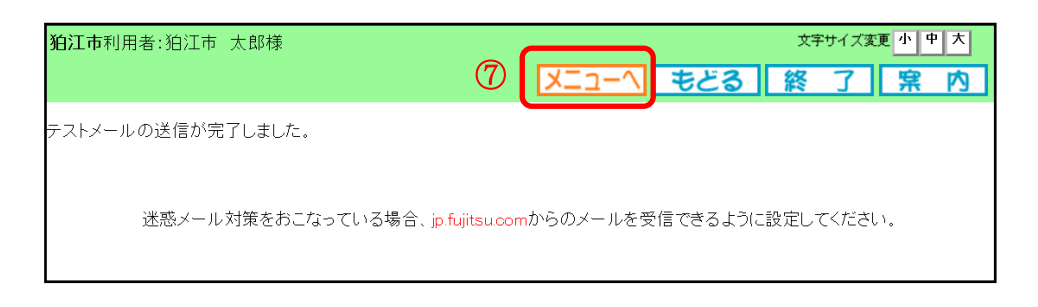

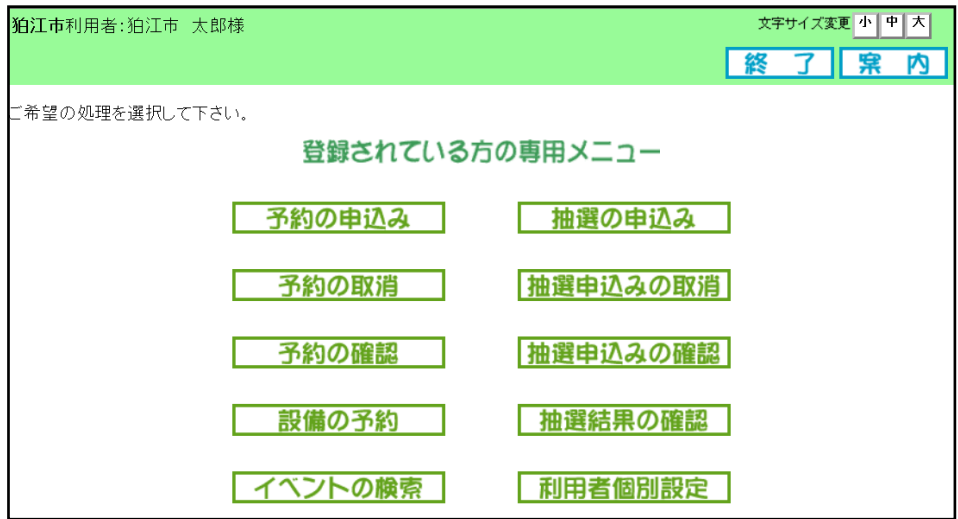